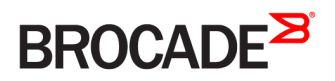

FEATURE GUIDE

# Brocade Network Advisor Features Brief for Data Center Networks

53-1004547-01 21 July 2016

#### © 2016, Brocade Communications Systems, Inc. All Rights Reserved.

Brocade, Brocade Assurance, the B-wing symbol, ClearLink, DCX, Fabric OS, HyperEdge, ICX, MLX, MyBrocade, OpenScript, VCS, VDX, Vplane, and Vyatta are registered trademarks, and Fabric Vision is a trademark of Brocade Communications Systems, Inc., in the United States and/or in other countries. Other brands, products, or service names mentioned may be trademarks of others.

Notice: This document is for informational purposes only and does not set forth any warranty, expressed or implied, concerning any equipment, equipment feature, or service offered or to be offered by Brocade. Brocade reserves the right to make changes to this document at any time, without notice, and assumes no responsibility for its use. This informational document describes features that may not be currently available. Contact a Brocade sales office for information on feature and product availability. Export of technical data contained in this document may require an export license from the United States government.

The authors and Brocade Communications Systems, Inc. assume no liability or responsibility to any person or entity with respect to the accuracy of this document or any loss, cost, liability, or damages arising from the information contained herein or the computer programs that accompany it.

The product described by this document may contain open source software covered by the GNU General Public License or other open source license agreements. To find out which open source software is included in Brocade products, view the licensing terms applicable to the open source software, and obtain a copy of the programming source code, please visit [http://www.brocade.com/support/oscd.](http://www.brocade.com/support/oscd)

# Contents

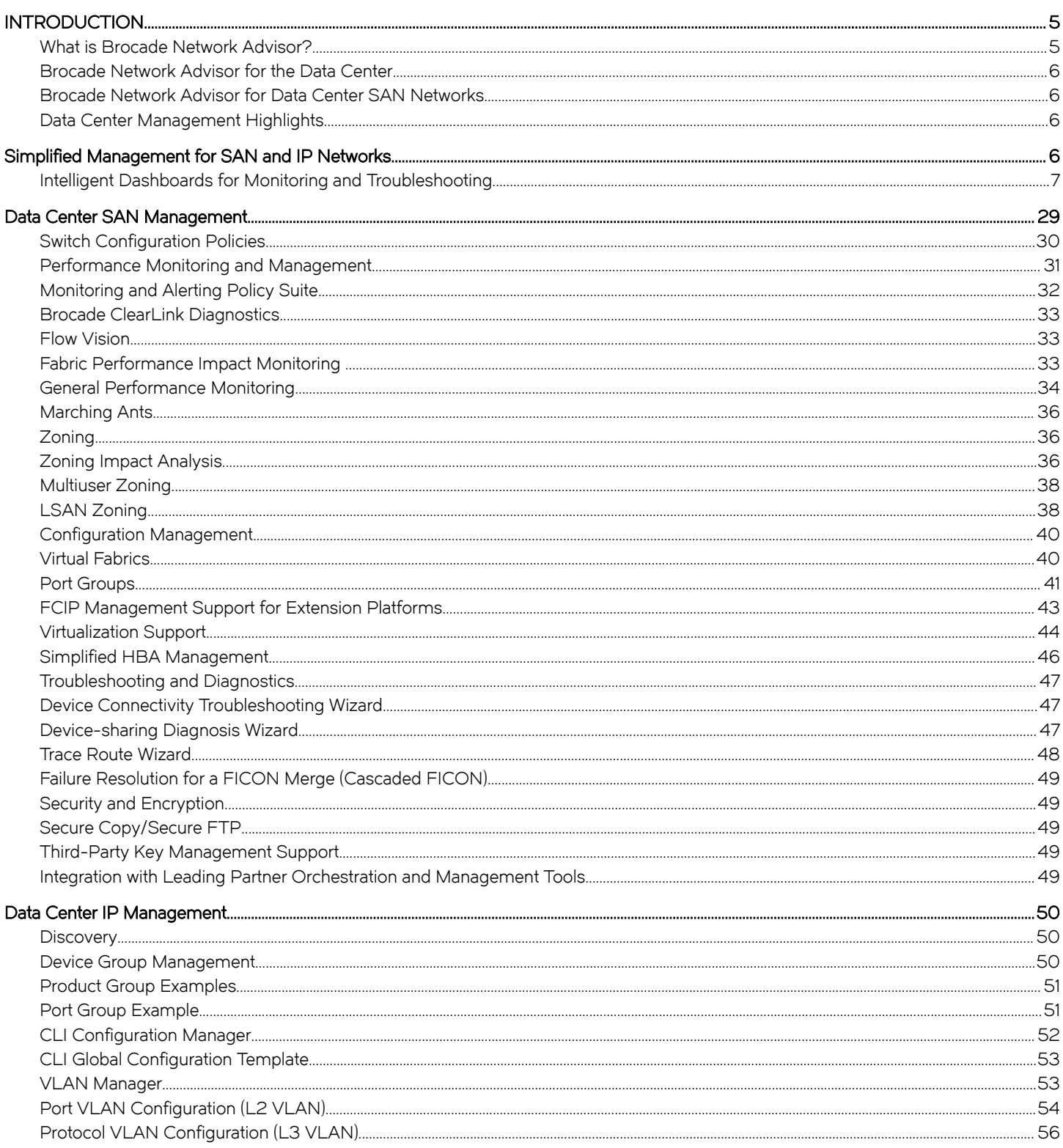

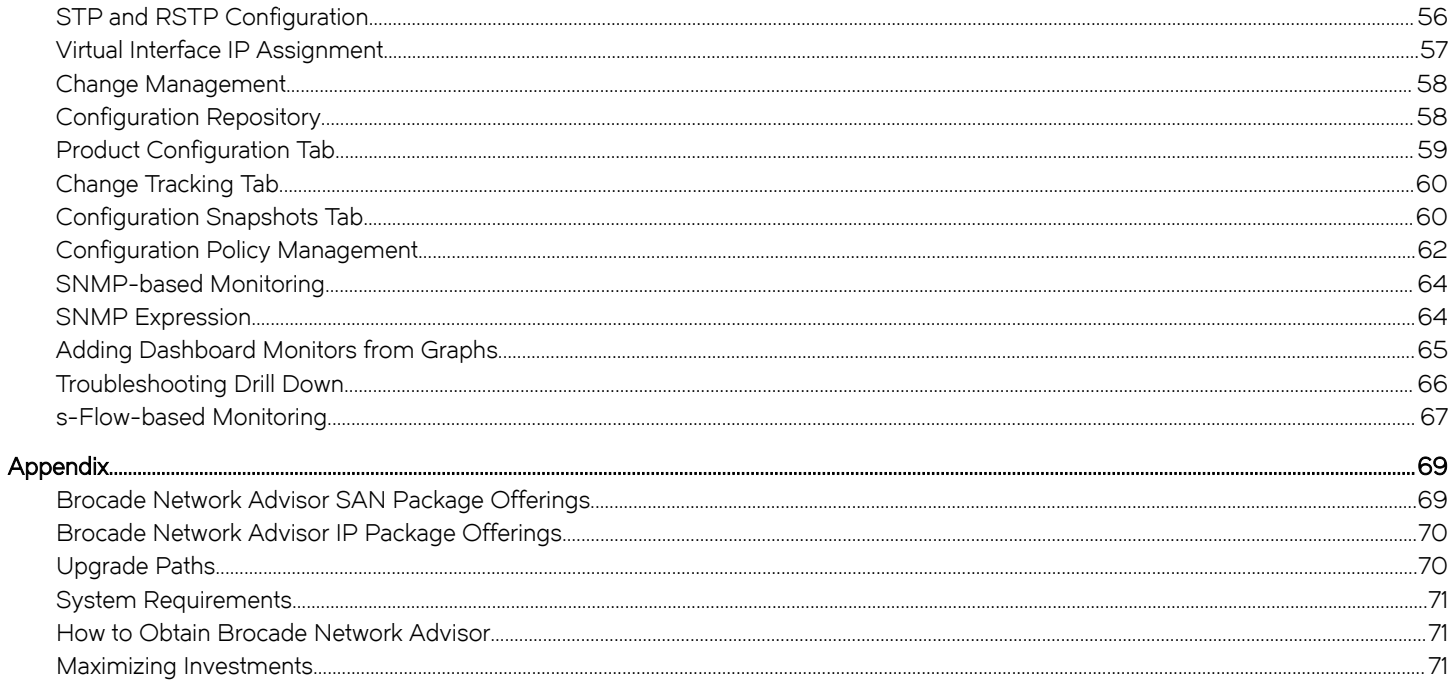

# <span id="page-4-0"></span>INTRODUCTION

# What is Brocade Network Advisor?

Today's IT organizations are under pressure to reduce costs, free up resources, and accelerate the introduction of private, public, and hybrid clouds for service delivery. Many are standardizing their operational processes and policies and are seeking ways to more proactively address availability and performance issues. During this transition, the network is increasingly becoming a focus area for reducing unexpected downtimes and ongoing operational costs, while also enabling greater IT and business agility.

Brocade® Network Advisor greatly simplifies daily operations while improving the performance and reliability of the overall Storage Area Network (SAN) and IP networking environment. This software management tool offers flexible and proactive network performance analysis, in addition to network configuration change deployment and monitoring for compliance. Brocade Network Advisor supports Fibre Channel SANs, including Gen6 32 Gbps platforms, Layer 2/3 IP networks (including those running Brocade VCS® Fabric technology), Campus wired and wireless networks, and Multiprotocol Label Switching (MPLS) networks for service providers.

Brocade Network Advisor is designed to address the current technology trends in the data center, such as virtualization, convergence, and cloud computing. With Brocade Network Advisor, organizations can reduce operational expenditures by leveraging the same management solution across different environments, including data center and enterprise campus wired and wireless networks. This enables better coordination between storage, data networking and server administrators for provisioning, troubleshooting, and reporting.

Brocade Network Advisor provides several key capabilities:

- ∙ Presents a customizable at-a-glance dashboard summary of the status of all discovered Brocade devices and third-party IP devices, including inventory, port error and utilization statistics and event summary information used to proactively identify problem areas and help prevent network downtime (see Figure 1).
- ∙ Provides comprehensive Fabric Vision support for SAN FC management including MAPS, FlowVision, ClearLink Diagnostics, and COMPASS configuration policy support.
- ∙ Enables performance management by providing customizable dashboards and historical data visibility.
- ∙ Supports the needs of different network teams by providing full Role-Based Access Control (RBAC) and Area of Responsibility (AOR) settings per user.
- ∙ Supports troubleshooting use cases with rapid navigation to identify problem areas.
- ∙ Provides VMware vCenter and Microsoft System Center Operations Manager (SCOM) virtual infrastructure administrators with visibility into SAN and IP networks.
- ∙ Provides network administrators with visibility into VMware Virtual Machines (VMs).
- ∙ Provides additional comprehensive SAN management features, such as firmware management and technical support Save via Secure File Transfer Protocol (SFTP)/Secure Copy (SCP), SFP historical trending support, FICON Port Decommissioning Boot Logical Unit Number (LUN) zoning, bulk port configuration, and reporting for Q Logic and Emulex adapters.
- ∙ Provides comprehensive IP management features, such as VCS fabric management, CLI Manager parameterization, customizable configuration policy management, and unified management for campus wired and wireless networks.

### Brocade Network Advisor Highlights

- Reduces Total Cost of Ownership (TCO) by providing proactive performance and troubleshooting capabilities across SANs and IP networks.
- Simplifies operations by enabling standardized network configuration policies.
- ∙ Accelerates data center automation through enhanced support for Brocade VCS Fabric technology.
- ∙ Centralizes campus network management of both wired and wireless networks by providing a unified management interface.

<span id="page-5-0"></span>∙ Integrates seamlessly with industry-leading hypervisors and management solutions from Microsoft, VMware, EMC, HP, and IBM, maximizing the value of IT investments.

Brocade Network Advisor simplifies virtual, cloud, and physical infrastructure management with the performance and scalability required in the world's leading dynamic data centers. This document highlights some of the key features that help users easily manage their SAN & IP data center network environment.

# Brocade Network Advisor for the Data Center

As a trusted data center infrastructure partner, Brocade is helping organizations worldwide transform their data centers to reach the next level of performance, scalability, end-to-end connectivity, and ease of use. Our products and services help organizations scale their infrastructure to manage and protect their digital data assets, improve the performance of the applications that create business value, and ensure that users and applications are always connected to their data. From this vantage point in the data center environment, it is our mission and responsibility to build and support a data center fabric connecting users and applications to their data.

For data center administrators looking to simplify their network management and to consolidate tools for their virtual, cloud, or physical infrastructure, Brocade Network Advisor delivers a unified easy-to-use management application across Brocade SAN and IP networks with end-to-end network visibility from a single application. The Brocade data center architecture provides a blueprint for building a costeffective data center with products, services, and partner alliances that reduce the complexity of connecting, accessing, protecting, migrating, and storing data for applications and users.

As demand for administrative resources continues to rise, Brocade Network Advisor provides time-saving tools that help automate repetitive tasks through the use of summarized visibility, policy based configuration, easy troubleshooting navigation and intuitive wizards.

# Brocade Network Advisor for Data Center SAN Networks

The comprehensive data center SAN fabric management features of Brocade Network Advisor leverages the Fabric Vision technologies and includes configuring, monitoring, and managing the Brocade DCX $^\circ$  Backbone, as well as Brocade directors, routers, switches, FC & IP Extension switches and partner Host Bus Adapters (HBAs) form QLogic and Avago (Emulex).

# Data Center Management Highlights

- ∙ Comprehensive support for Fibre Channel routing, including configuration, zoning, visualization, analysis, and troubleshooting tools.
- ∙ Full Fabric Vision visibility and configuration support.
- ∙ Open standards interfaces that simplify integration with Brocade server, storage, and infrastructure management partner frameworks: VMware vCenter, Microsoft SCOM, IBM Tivoli/Systems Director, IBM Spectrum Control, HP OneView and EMC ViPR Controller.
- ∙ Advanced configuration policy capabilities that enable organizations to apply policies, monitor for configuration drift against policy and audit switch configuration profiles.
- The ability to edit zone information and preview its impact without affecting production fabrics.
- ∙ FICON® and cascaded FICON environment configuration and management along with powerful analysis and diagnostic facilitie.

# Simplified Management for SAN and IP Networks

The Brocade Network Advisor unified management features for both storage and IP networks include:

- <span id="page-6-0"></span>∙ Intelligent, customizable dashboard and easy-to-use interface. The dashboard presents an at-a-glance summary of all discovered Brocade devices and third-party IP devices, including inventory and event summary information used to identify problem areas and help prevent network downtime. In addition to the dashboard, the Brocade User Interface (UI) team delivered a consistent and intuitive user experience across the entire interface.
- ∙ Common dashboard views for both FC and IP SAN monitoring.
- ∙ User management. Allows flexible definitions of administrator roles and responsibilities with RBAC for both SAN and IP management.
- ∙ Event management. The powerful Event Manager helps troubleshoot network-related issues. It receives Simple Network Management Protocol (SNMP) traps and syslog events messages for reporting, analysis, monitoring, and remediation. The trap forwarding feature allows Brocade Network Advisor to filter SNMP traps and send them to third-party applications that are capable of managing events from multiple vendors.
- ∙ Automated Call Home. The Call Home feature automatically collects diagnostic information in response to predefined and user-defined events and sends notifications to technical support organizations for faster fault diagnosis, isolation, and remote support operations.

# Intelligent Dashboards for Monitoring and Troubleshooting

### **Dashboards**

The Dashboards present an at-a-glance summary of all discovered Brocade devices and third-party IP devices, including the performance, inventory, and event summary information used to identify and debug problem areas and help prevent network downtime. The network visibility that the Dashboard provides to all administrators helps reduce operation silos. The Dashboard also provides several features that help administrators quickly access reports, device configurations, and system logs. For reference, these dashboard snapshots can be printed or exported as a PNG file.

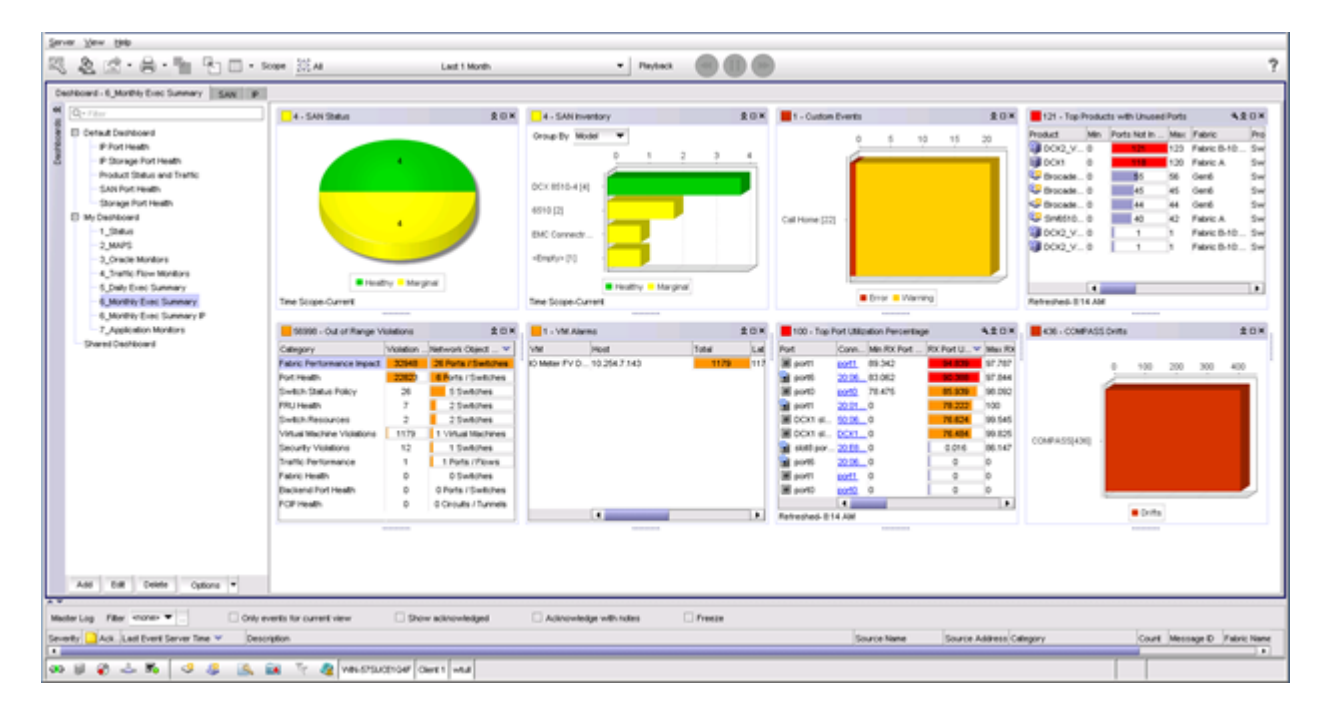

#### FIGURE 1 Brocade Network Advisor main SAN dashboard

As soon as the Brocade Network Advisor server is fully started, system-defined collectors begin collecting information for predetermined product and port level measures for all the discovered devices. The information collected by these collectors can be displayed in the main Dashboard. Also, there is a performance Dashboard that can be configured to provide customized views of specific parameters used for performance troubleshooting or proactive monitoring use cases.

The Dashboard is accessible by all users, but users can only view devices that they are authorized to manage. The widgets that appear in the Dashboard are determined by software license, and the information that populates in the widgets is determined by a user's permissions and Areas of Responsibility (AORs).

#### FIGURE 2 Performance dashboard widget selection

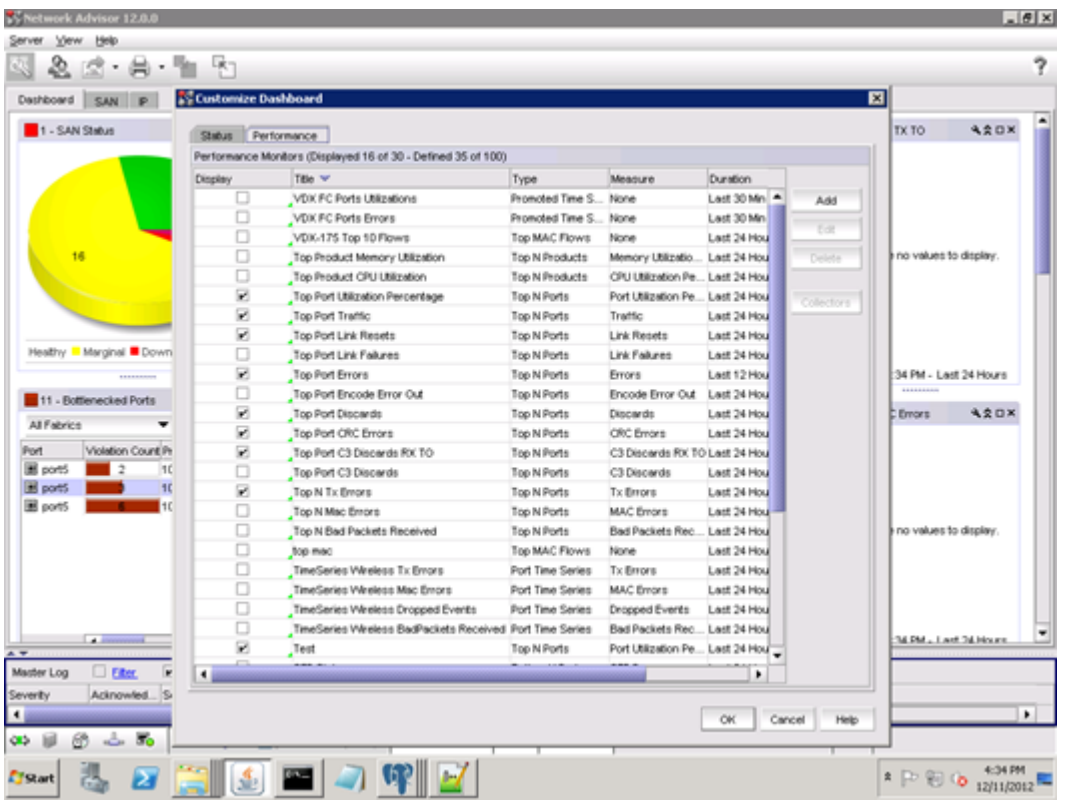

### **Widgets**

The Dashboard set up can be configured from a selection of over forty different widgets covering various network device and port measures across SAN, IP, and wireless networks. The widgets are customizable, and users configure them to show Top/Bottom N Monitors, Time Series Monitors, Distribution Monitors, or Performance Monitors. Most widgets allow users to drill down on specific aspects of the widget to reveal additional information. Users can leverage out-of-box, default dashboard configurations or create customized views of specific widgets.

#### FIGURE 3 Dashboard Troubleshooting drill-down

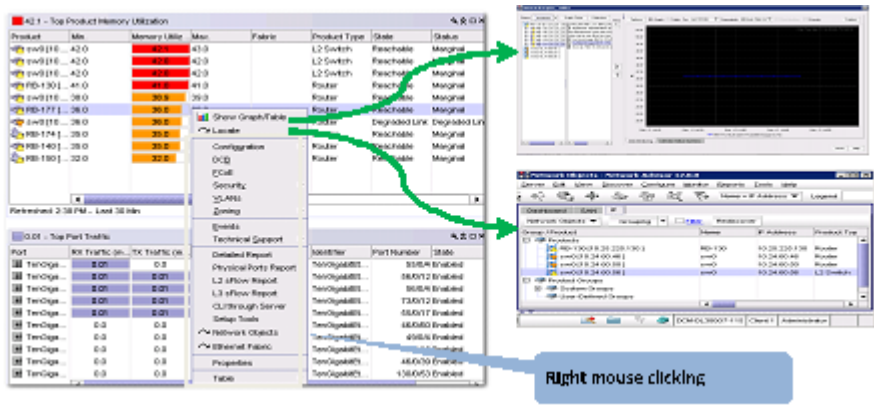

#### FIGURE 4 Widget display options

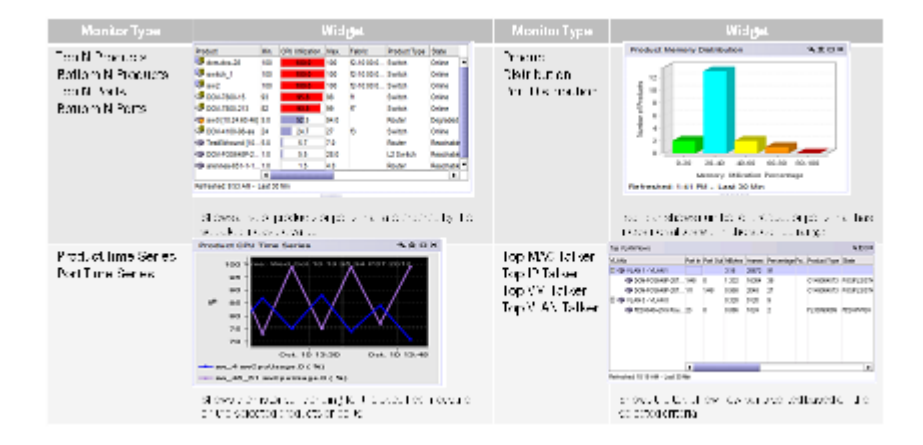

The product status widget, SAN Operational Status, and IP Reachability Status display a pie chart representing the status of the products. The status is color-coded, and a color legend displays below the pie chart. For example, if no offline devices are detected, the color red (representing unreachable) does not display in the chart or in the legend. When a user scrolls over a section of the pie chart, a tooltip is displayed that contains the name of the category, number of items in the category, and the percentage of items in that specific category. Users can also double-click a pie wedge in the IP Reachability Status widget to display a filtered view of the selected devices in the Network Objects view of the IP tab.

#### FIGURE 5 SAN Operational Status widget

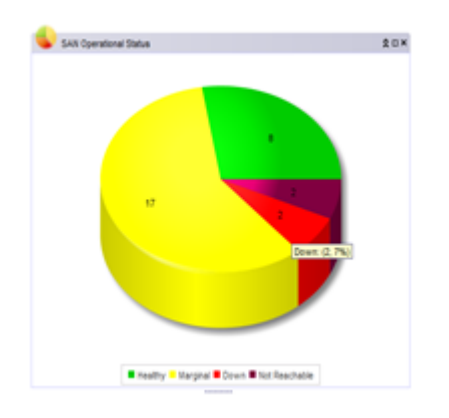

The inventory widgets, SAN Inventory and IP Inventory, display a bar graph that depicts the current state of all discovered products. A color legend displays at the bottom of the bar graph. The product inventory shown is grouped by product family. Users can double-click a bar in the IP Inventory widget to display a filtered view of the selected devices in the Network Objects view of the IP tab.

#### **B** swinesry  $20 \times 20$  $201$  $\kappa$  $\mathbf{r}$  $\ddot{\phantom{1}}$ 10  $+1$  $\alpha$  $\mathcal{A}$  $\alpha$  $\alpha$  $12$ **Barnet RY CR** 41003120 Fasthon Worksroup Swit 4000 (2) PCK/STK.(3) **FESURIVISKES** 5000 (12) 05/15/570.00 tron 2000 (2) 48000 (2) **Million XMRAALX (4)** Serverinan (1) 2006.01 [1] nerkortul Pleathy - Harginal - Down - Not Finachable **B** Pleachable

#### FIGURE 6 SAN and IP inventory widgets

The Event widget displays a stacked bar graph to indicate the number of events, by severity level, for the following time ranges: This Hour, Last Hour, Last 24 Hours, Last 7 Days, or Last 30 Days. Users can change the time range for the events to include in the display. Users can double-click a bar in the Events widget to review a pop-up HTML report (using the user's default browser) that displays corresponding events for the selected category.

#### FIGURE 7 Events widget

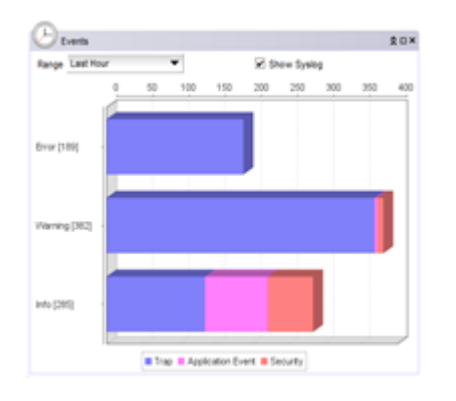

The Status widget lists the number of products managed by Brocade Network Advisor and the number of events within the selected event time range. The widget also shows various Brocade Network Advisor IP management processes and their current state. Every minute, the Status widget polls the status; if there is a change in status, the widget automatically updates.

#### FIGURE 8 Status widget

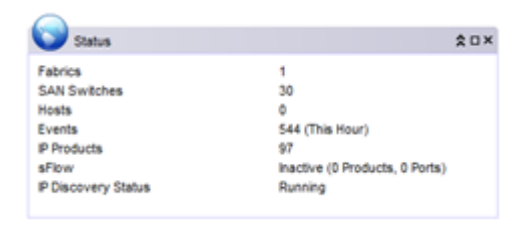

### **Discovery**

If an IP or SAN device is not discovered (No Products Present), a Discover link displays on the Dashboard, providing access to the Discover Setup dialog box.

#### FIGURE 9 Discover Setup dialog box

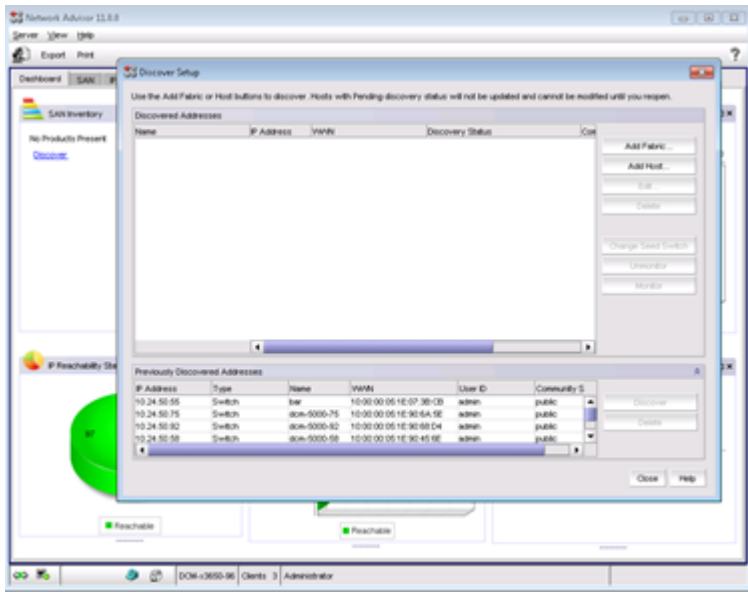

### SAN Management

The SAN tab displays a product list on the left, a Connectivity Map in the center, and a Master Log, legend, and Minimap at the bottom. Status icons are overlaid on product icons; the "worst-case" status is rolled up to closed objects on the product list to ensure that they are flagged.

#### NOTE

Access to main menus in the Brocade Network Advisor main window is dictated by RBAC privileges and product licenses.

When no SAN devices are discovered, the SAN topology is left blank.

#### FIGURE 10 SAN tab (no discovered devices)

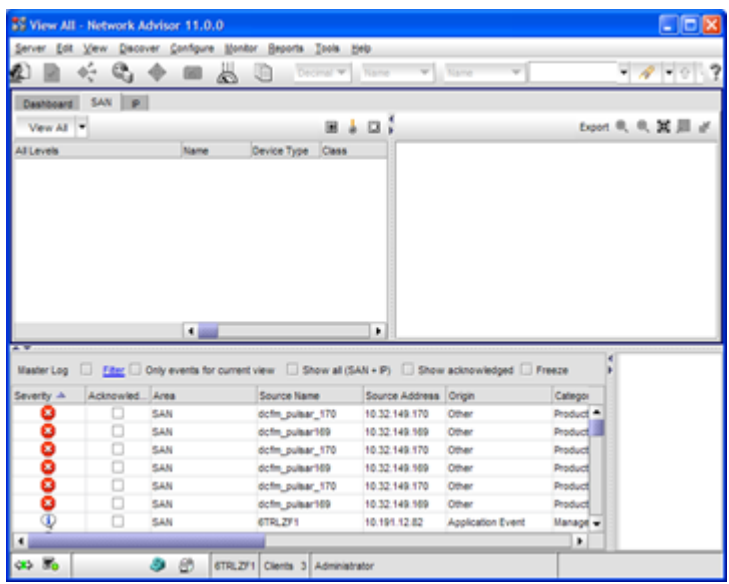

When SAN devices are discovered, the SAN topology is populated.

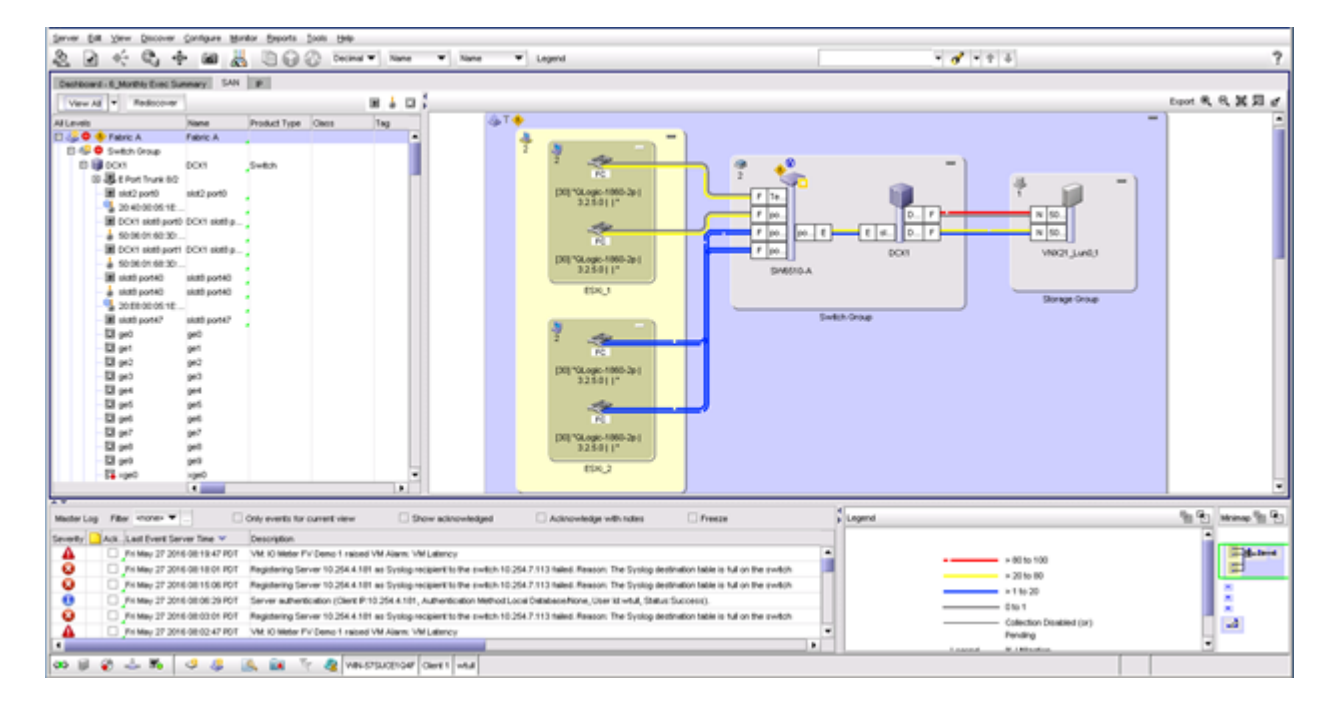

#### FIGURE 11 SAN tab (discovered devices)

### Connectivity Map

The look and feel of the Connectivity Map is user-configurable and scrollable, and it:

- ∙ Displays physical and some logical connectivity of SAN products
- ∙ Includes fabrics, switches, hosts, and storage groups
- ∙ Displays connection and product flyovers with additional user-configurable information
- ∙ Streamlines icon display: one for switches and one for directors/backbone platforms

The toolbar (to the right of the map) contains global map zooming and group collapsing functions.

#### Master Log

The Master Log displays at the bottom of the SAN and IP tabs. By default, the corresponding area, SAN or IP, displays in the log. Show all (SAN + IP) is an option that users can enable. When enabled, the Master Log displays SAN and IP event output.

The Master Log is a single location for all events. The log can be filtered to display events by category, severity, or user-entered event content. For more details on event management via the Master Log, see the Master Log section under Event Management. The user can also:

- ∙ Hide or show selected events
- ∙ Display event details

#### FIGURE 12 Master log

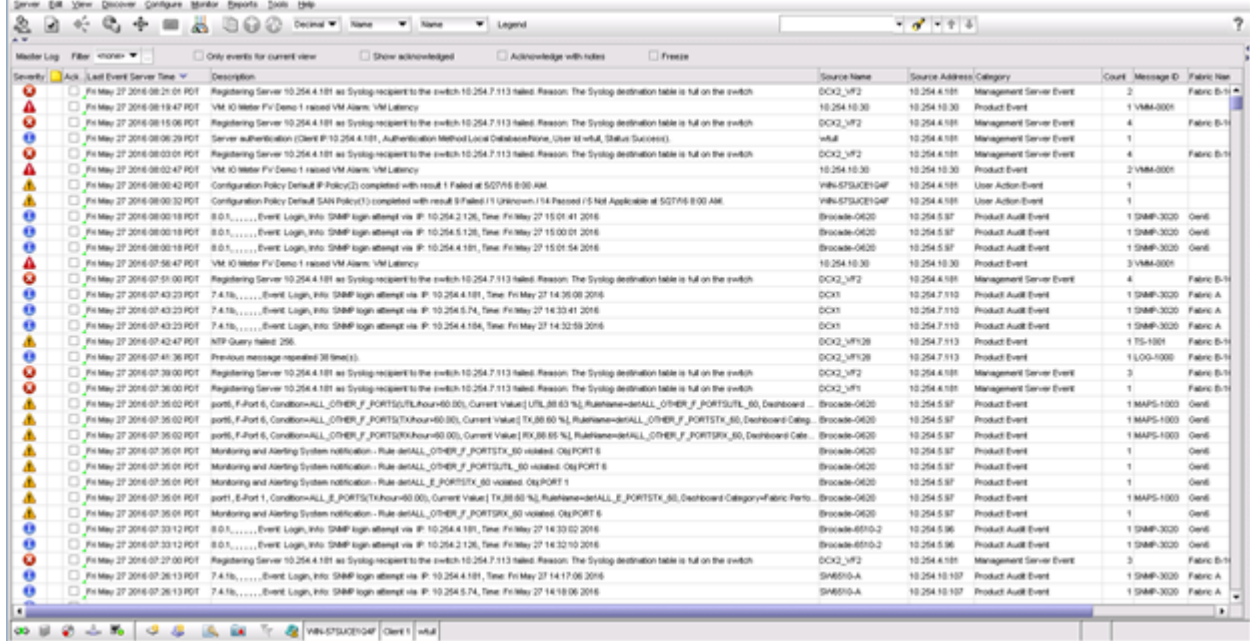

### Performance Legend

Users can specify the ranges used in the Connectivity Map "marching ants" display.

#### FIGURE 13 Performance legend customization

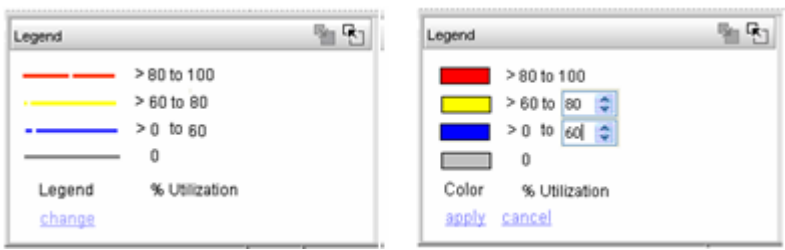

### Minimap

The Minimap at the bottom right of the main window displays the entire Connectivity Map, with the current Connectivity Map outlined in green. Users can drag or click to reposition the current view.

#### FIGURE 14 Minimap

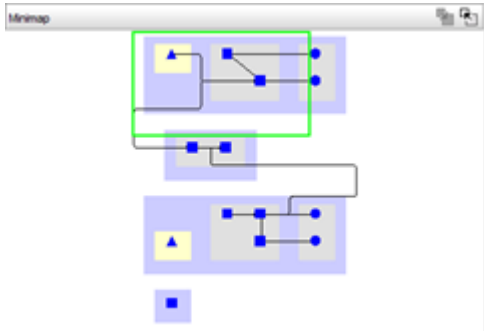

#### Views

Users can create named views; for example, collections of one or more fabrics and/or hosts can be defined as named views in the Create View dialog box.

#### FIGURE 15 Create view dialog box

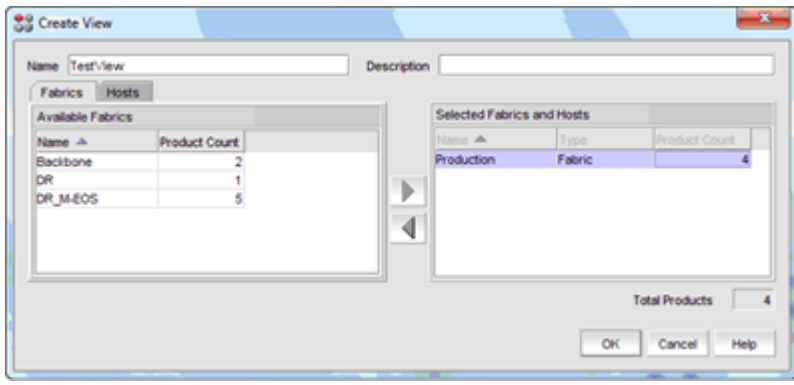

### IP Management

The IP tab is a portal to application functionality. The IP tab displays a product list on the left, a Connectivity Map in the center for the selected topology (IP Topology, L2 Topology, Ethernet, or VLAN Topology), and a Master Log and Minimap at the bottom. When Network Objects are selected, only a product list and Master Log display; this option does not include a Connectivity Map or Minimap. Status icons are overlaid on product icons; the "worst-case" status is rolled up to closed objects on the product list to ensure that they are flagged.

#### **NOTE**

Access to main menus in the Brocade Network Advisor main window is dictated by RBAC privileges and product licenses.

#### FIGURE 16 IP tab

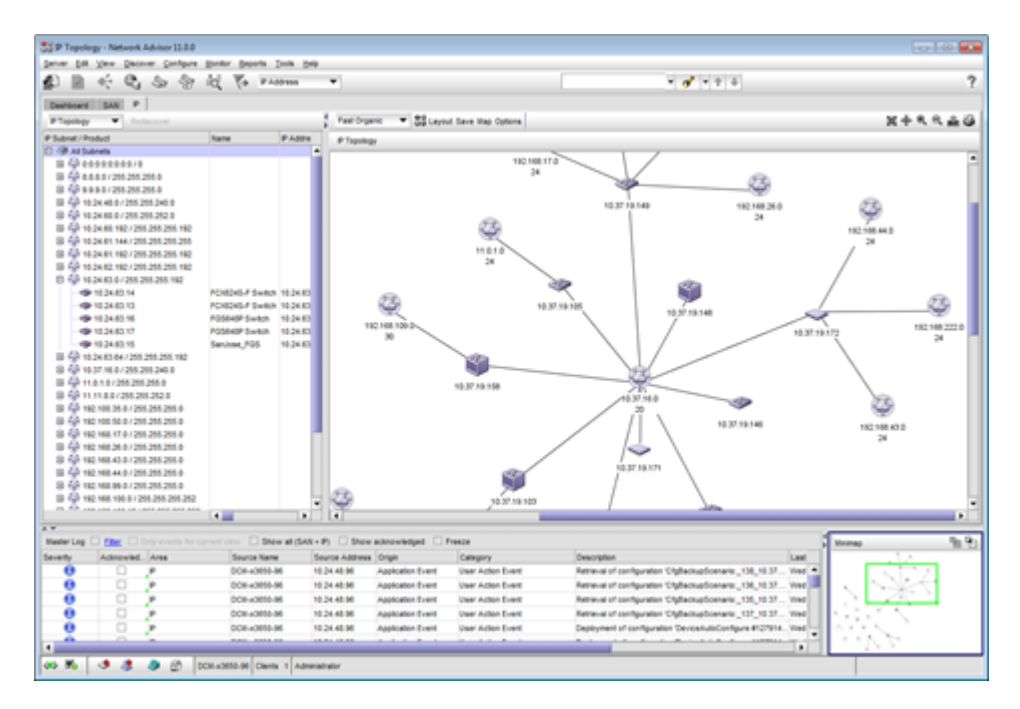

### IP Topology, L2 Topology, Ethernet and VLAN Topology Connectivity Maps

The look and feel of the Connectivity Map is user-configurable and scrollable. These maps are capable of the following:

- ∙ Displays physical and logical connectivity of IP products
- ∙ Displays connection and product flyovers with additional user-configurable information
- ∙ Streamlines icon display for different products
- The toolbar (to the top right of the map) contains global map zooming and group collapsing functions
- ∙ Multiple automatic layout methods are available, as well as manual placement and background maps. Users can right-click a product in the topology map or product tree to display a menu of shortcuts to commonly used features
- ∙ The Network Object manager provides both automatic system groups and manually created groups of products or ports. Groups allow a user to quickly monitor or configure multiple similar items at one time.

The L2 Topology map displays Layer 2 connectivity for all Brocade devices on the network. The links on the map show physical links between physical ports on devices. Users must have the Main Display - L2 privilege to access the L2 Topology map.

#### FIGURE 17 L2 topology on IP tab

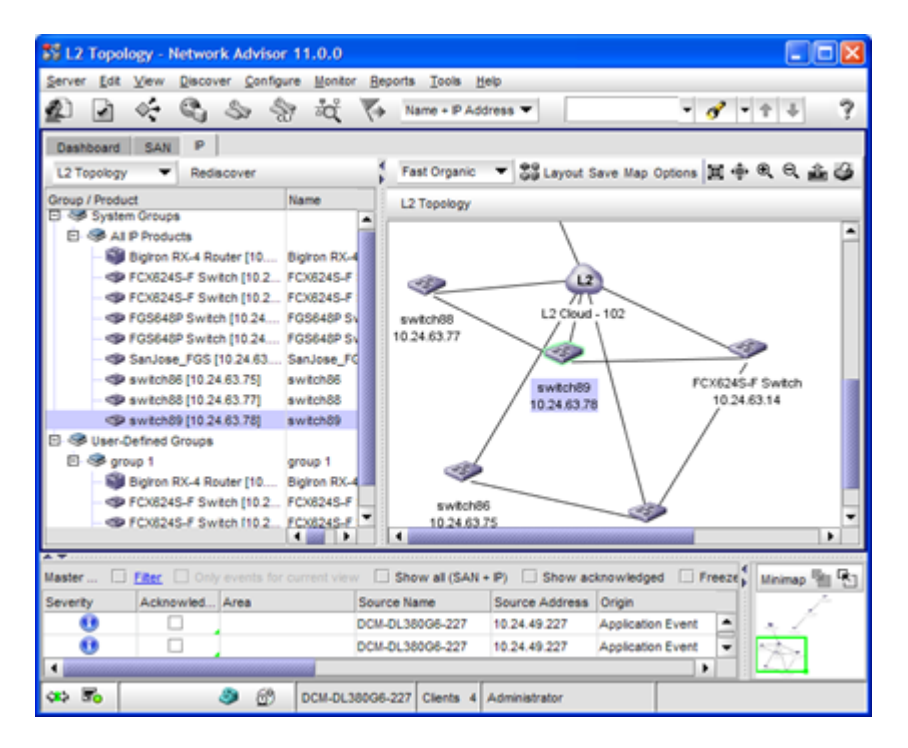

The IP Topology map displays IP subnets, with products as child nodes. Users must click the IP subnet to display the devices within the subnet on the map. Users must have the Main Display - IP privilege to access the IP Topology map.

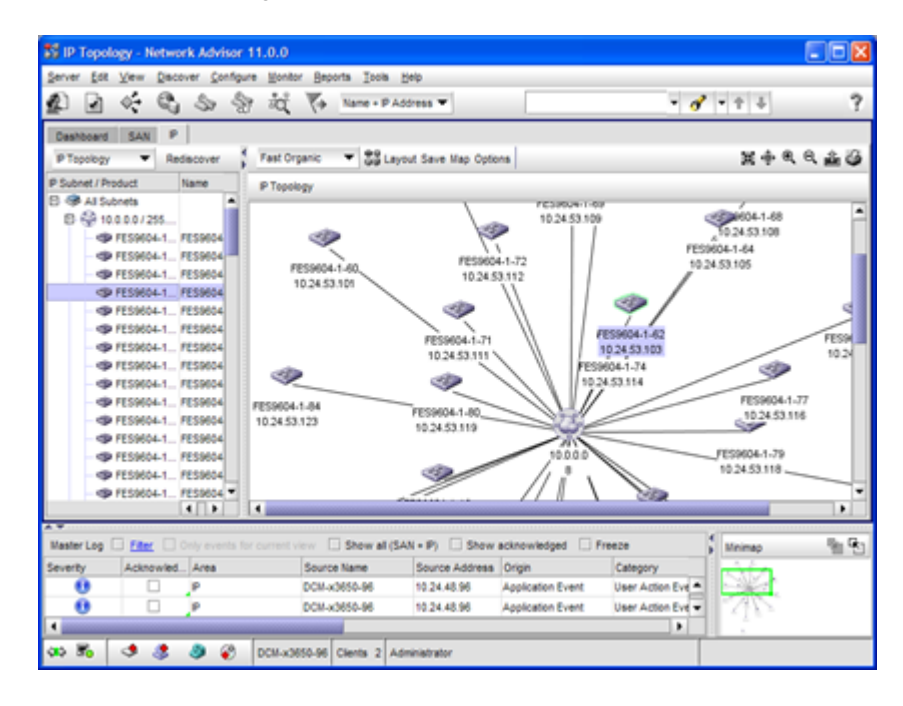

#### FIGURE 18 IP topology on IP tab

The VLAN Topology map displays all VLANs known to the system. The known VLANs and the products that belong to each VLAN are listed in the left-hand column. Users must have the Main Display - VLAN privilege to access the VLAN Topology map. From this screen, users can also choose to display topology maps for Spanning Tree Protocol (STP) and Rapid STP (RSTP) configurations.

#### FIGURE 19 VLAN topology on IP tab

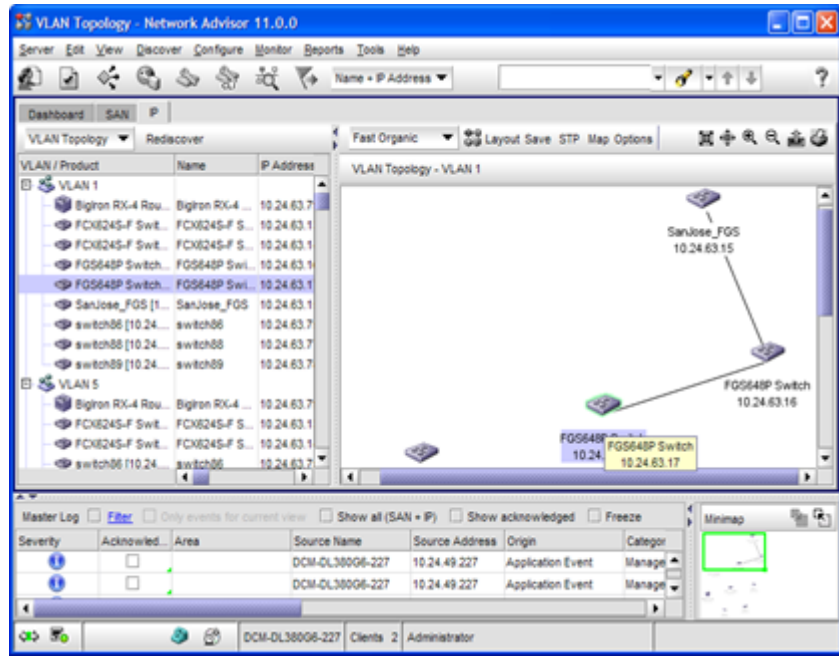

#### User Management

Brocade Network Advisor provides administrators with a robust RBAC feature to define granular roles and privileges for both SAN and IP administrators. It provides the following key features:

- ∙ Current authentication and authorization configuration details
- ∙ Consolidated list of user profiles, roles, and areas of responsibility (AORs)
- ∙ Provisions to add, modify, or duplicate user profiles, roles, and AORs
- ∙ Account State column showing active or lock-out reasons
- ∙ Provision to launch Email Event Notification configuration dialog
- ∙ Default user credential, which is Administrator/password
- ∙ Default user, which has access to all devices in the IP and SAN environment
- ∙ Access that is restricted to users assigned with User Management privilege with Read-Only/Read-Write permission
- ∙ Modification/deletion of default user allowed only if another user with User Management privilege exists
- ∙ No limit for number of users added to Brocade Network Advisor, and the number of users is dependent on the database storage limit
- ∙ When a logged in user is deleted, the respective user is informed, and the action triggers a forceful logout from Brocade Network Advisor
- ∙ When a User Manager performs any update/delete on the Role/AOR assigned to a user, and the user is already logged in, then the respective user is informed, and the action triggers a forceful logout from Brocade Network Advisor

∙ Local authentication (local password database), Windows domain login, Lightweight Directory Access Protocol (LDAP), RADIUS, and TACACS+ are supported. You can configure automatic failover to a secondary authentication method, in case a remote primary authentication method becomes unavailable

#### FIGURE 20 User management dialog box

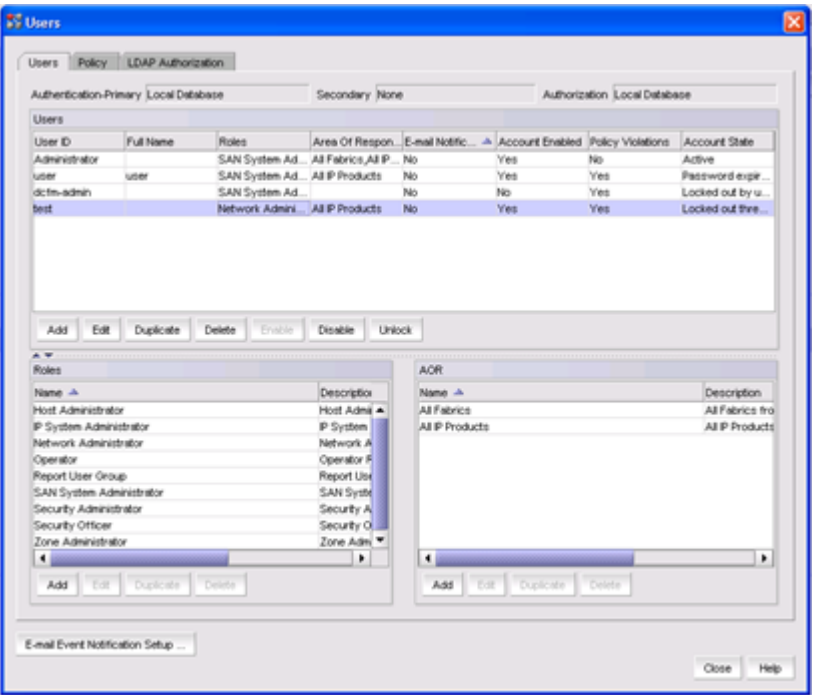

### Add/Modify User

New users are enabled shortly after creation. The Add User dialog box contains many user properties, such as Full Name, Phone, Account Status, and Account State. Available roles and AORs are easy to select and apply to a user account.

#### FIGURE 21 Add user dialog box

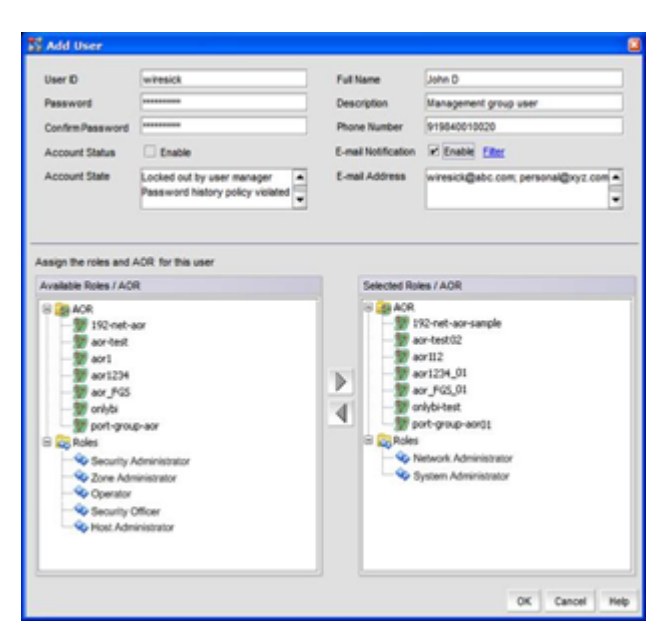

### User Profile

Users are allowed to change password and other profile information without triggering a forceful logout.

FIGURE 22 User profile dialog box

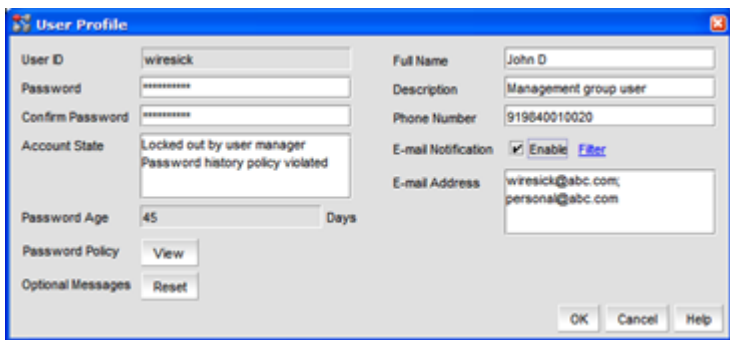

### User Policies

User password behaviors are defined through user policy settings. Brocade Network Advisor provides administrators with the ability to define the following user policies.

- ∙ Password expiration
	- Expiration enforces users to change their passwords periodically
	- The password expiry changes a local user account state to "Password expired"
	- Notifies users during login when the password is in the expiry/warning period
	- Policy is applied only when a user is authenticated through the local database
- ∙ Password history and format
- Defines password strength level
- Policy violations set the account states to "Password history policy violated/Password format policy violated
- ∙ Lockout support
	- Ensures high security
	- Is applied to all users, except for the last active user with User Management privileges and Read-Write permission
	- The policy is applied only when the user is authenticated through the local database
	- When invalid credential entries reach the configured lockout threshold, the user account is locked out, and the state is changed to "Locked out threshold reached
	- After the set policy lockout duration is completed, the invalid login attempts with respect to the particular user are reset to zero

#### FIGURE 23 Defining user policies

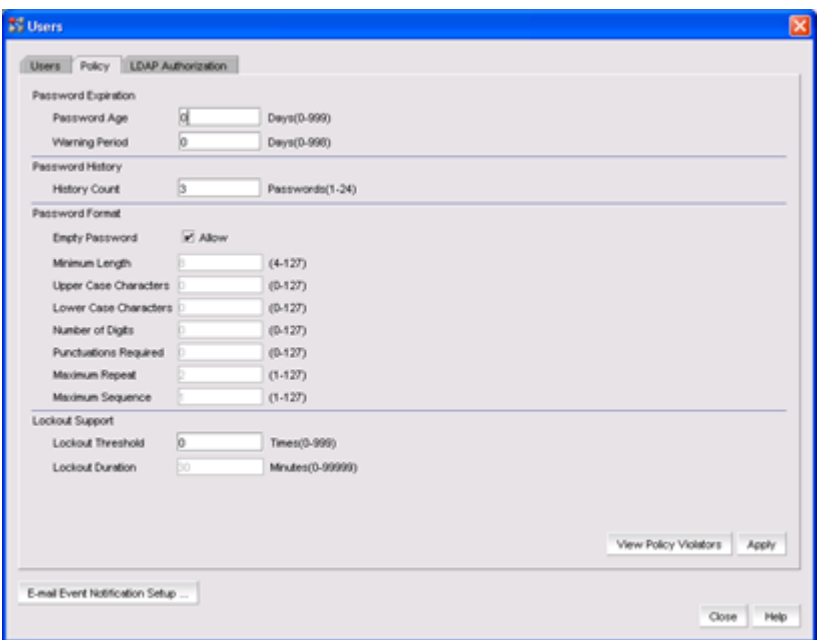

#### Roles and Privilege Management

All privileges are classified as Application, SAN, or IP. There are default roles in place, and roles can be created, modified, duplicated, or deleted. Assigning a defined role with its associated privileges directly to a user does not happen on this dialog box. Roles must be assigned to a user from the Add User dialog box.

#### FIGURE 24 Defining roles

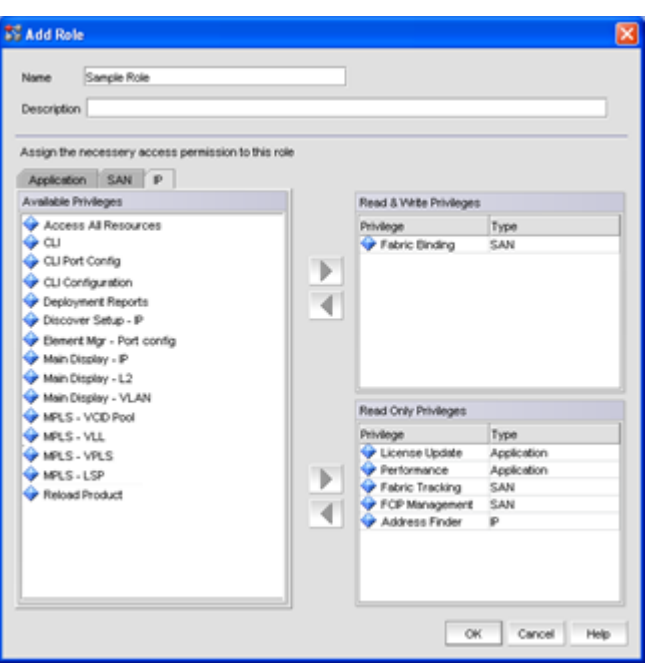

### Areas of Responsibility (AORs)

AORs are used to define device access permission to a user. AORs have the ability to group fabrics, hosts, and IP products. System level AORs are defined in Brocade Network Advisor and include:

- ∙ All Fabrics-This is the system AOR for SAN environments, and it includes all discovered SAN devices
- ∙ All IP Products-This is the system AOR for IP environments, and it includes all discovered IP products

Except for system level AORs, all other AORs can be modified, deleted, or duplicated. The existence of an empty AOR is allowed, and a user can be assigned an empty AOR.

#### FIGURE 25 User AORs

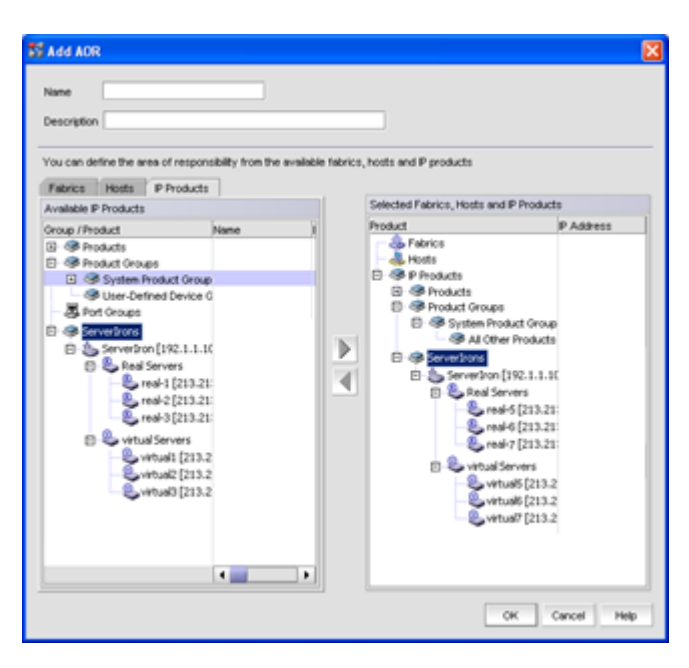

#### Event Management

The powerful Event Manager helps troubleshoot network-related issues. It can receive SNMP traps and syslog events. The trap forwarding feature allows Brocade Network Advisor to filter SNMP traps and send them to third-party applications that are capable of managing events from multiple vendors.

Brocade Network Advisor supports the following event management features, allowing administrators to manage storage and IP network failures:

- ∙ Unified Master Log for IP and SAN devices
- ∙ Common filtering mechanism for IP and SAN devices
- ∙ Common registration UI for SNMP and syslog
- ∙ Common SNMP and syslog forwarding UI
- ∙ Common Event Policy and Event Action UI
- ∙ Support for Custom Reports
- ∙ Call Home support for both IP and SAN events
- ∙ Common aging and purging policies

The following sections highlight some of these unified event management features.

#### **Master**

The Master Log displays at the bottom of the SAN tab or IP tab and contains the following default columns: Severity, Acknowledged, Area (SAN/IP/SAN + IP), Source Name, Source Address, Origin, Category, Description, Last Event Server Time, Count, Module Name, and Message ID.

By default, the Master Log displays context-specific (SAN or IP) events and Application events (non-context-sensitive). Enabling "Show all (SAN + IP)" instructs the Master Log to display both SAN and IP events. The Master Log displays a maximum of 5000 events, and the events viewable by the user are limited by the user's AOR. In the case of IP events, the Master Log displays syslog events by default.

#### FIGURE 26 Event display in the Master Log

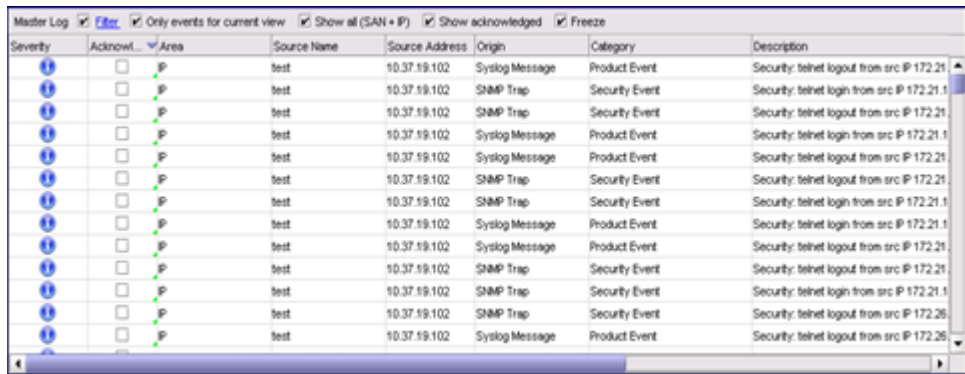

Brocade Network Advisor allows events to be acknowledged. By default, acknowledged events are not shown. When "Show acknowledged" is enabled, the Master Log displays acknowledged events along with other events.

### Event Actions

- ∙ Event Actions can be associated with one or multiple events of the following types:
	- SNMP trap
	- Application event
	- Pseudo event
	- Customer event
- ∙ Event Actions can be associated to one or more Event Sources
- ∙ SNMP trap selection includes pre-loaded IP or SAN trap types (Non-SWEvent) based on the launching context. You can define additional varbind-based filter(s)
- ∙ SAN only-SW Events shows all the RAS log message types to which the Event Action can be associated. An additional message field allows users to specify message patterns to match against. SW Event choices do not display for IP.

#### FIGURE 27 Event Actions dialog box

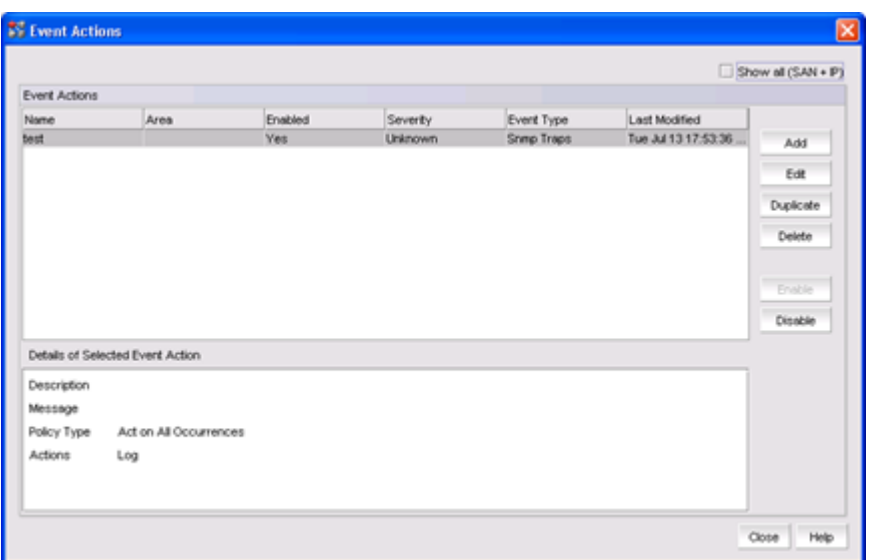

### Edit Event Actions

Users can add, edit, duplicate, delete, enable, and disable event actions from the Event Actions dialog box. The Event Actions Edit button launches the Edit Event Actions dialog box. From this dialog box, users can edit and configure event actions, which is a six-step process:

- 1. The Identification step of the Edit Event Action dialog box allows users to configure Event Names and enable Event Actions.
- 2. The Events step of the Edit Event Action dialog box allows users to configure Traps and Varbind Filters, Application Events, Pseudo Events, and Custom Events.
- 3. The Sources step of the Edit Event Action dialog box allows users to configure Event Sources using a list of sources, using a legacy approach, or by configuring ports as Events Sources.
- 4. The Policy step of the Edit Event Action dialog box allows users to configure an Event Action Policy to act on all occurrences or based on specified rules.
- 5. The Action Group step of the Edit Event Action dialog box allows users to configure Event actions.
- 6. The Summary step of the Edit Event Action dialog box provides users with a summary of the configured Event Action.

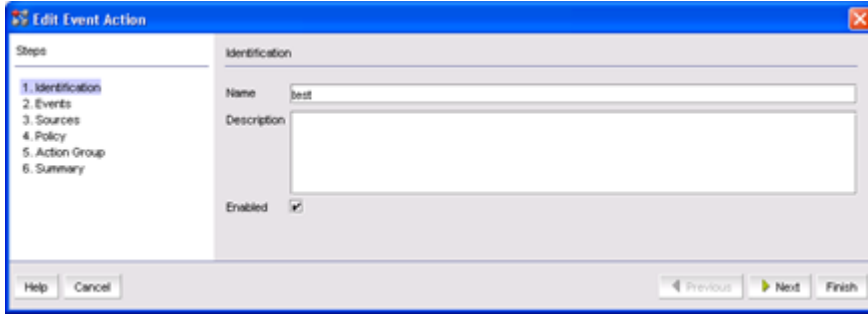

#### FIGURE 28 Edit event actions dialog box

### SNMP Trap and Syslog Event Registration

Users can automatically register the Brocade Network Advisor server as an SNMP trap recipient and as a syslog recipient. SNMP trap and syslog auto registration is available in the Options dialog box as a global setting.

#### FIGURE 29 SNMP trap and syslog event registration

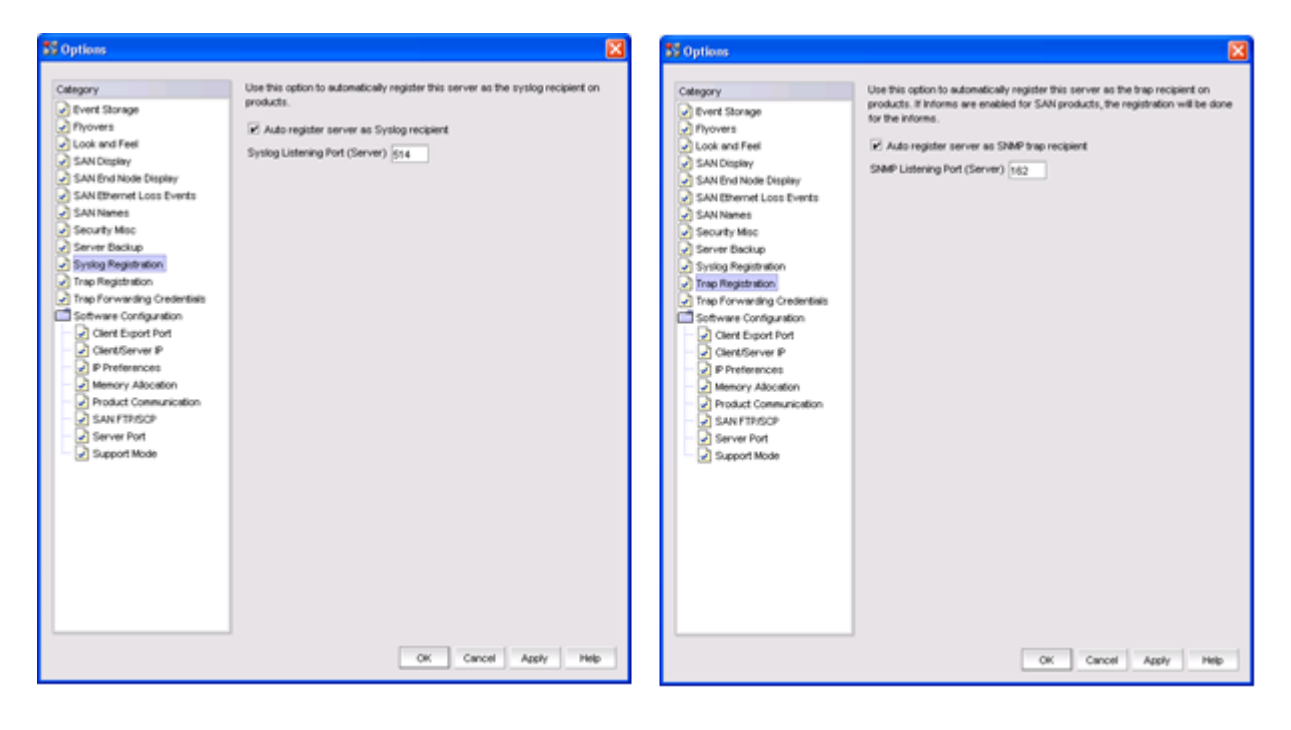

Adding additional recipients is available as a separate menu option under Monitor > SNMP Setup or Monitor > Syslog. These dialogs also support adding additional recipients on IP switches; users can add one recipient at a time, but they can apply the recipient to multiple switches at once.

#### **Coup Tran Beck** This dialog at<br>products. AddRess Action Add Recipient P Address Recipient Port Feb-Source SM P SAN Availa Group / Products<br>  $\square$ (B Products<br>
(SP PESK424 Switch (10.3 FESK424 Switch ducts / Fabrics 0.37.19.143 Sk test (10.37.19.103) feet Si Product Groups<br>Si Product Groups<br>Si Pr Subnets œ, isa duct Group Þ Þ **GRIP Survey** ∢ ₹  $\frac{1}{2}$  $\mathbf{r} = \mathbf{r}$ OK Carol Apply OK Cancel Apply **Hold** Heb

#### FIGURE 30 SNMP trap and syslog recipients

#### SNMP Trap Event Forwarding

The SNMP Trap Forwarding dialog box is available as a separate menu option under Monitor > SNMP Setup. The SNMP Trap Forwarding dialog box allows users to configure forwarding destinations and filters.

FIGURE 31 SNMP Trap Forwarding dialog box

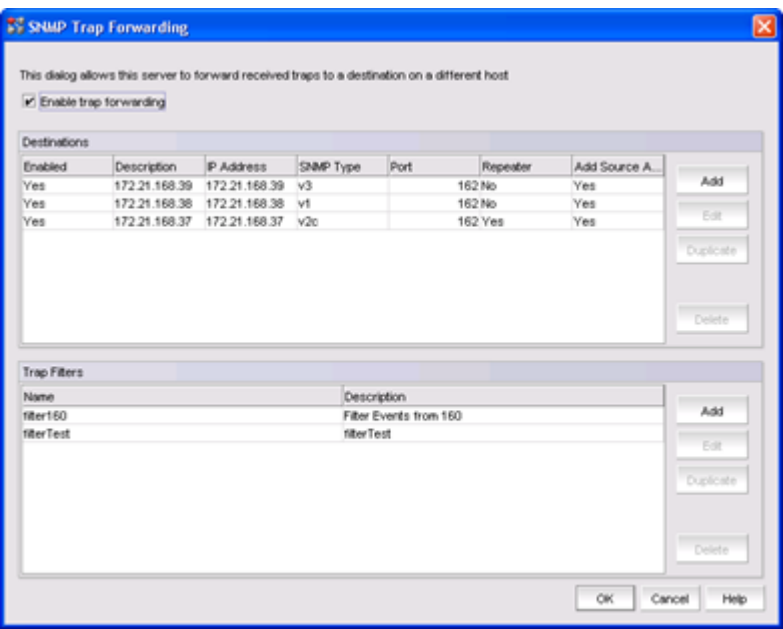

The Add Trap Filter dialog box allows users to set the following filters: forward Application events as traps, and forward traps as v1, v2c, or v3. For SAN events, filtering is done at fabric level. For IP events, filtering can be done up to the product level.

SNMP trap destinations can be configured as follows:

- ∙ Destinations can be configured without filters, in which case all the traps are forwarded. This is the default behavior.
- ∙ Enabling SNMP Trap Repeater forwards the traps without filters.
- ∙ Traps can be forwarded as v1, v2c, or v3 traps.

You can configure SNMP v3 credentials of the forwarding recipient using the Options dialog box as a global setting.

FIGURE 32 Trap Destination Forwarding credentials

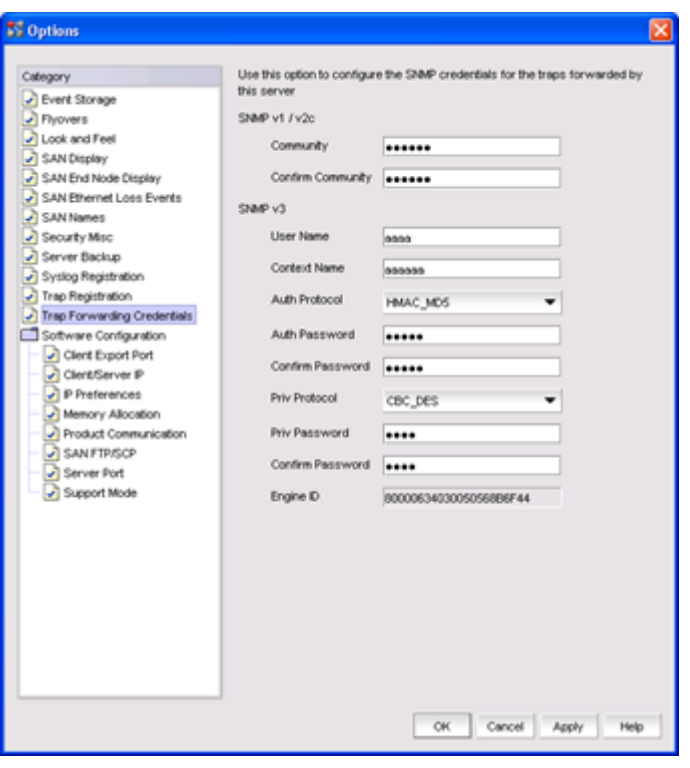

### Syslog Event Forwarding

The Syslog Forwarding dialog box is available as a separate menu option under Monitor > Syslog. The Syslog Forwarding dialog box allows users to configure forwarding destinations and filters.

You can configure syslog destinations without filters, in which case all the syslogs are forwarded. This is the default behavior. Enabling Syslog Repeater forwards the syslog messages without filters.

Users can define syslog filters from the Edit Syslog Filter dialog box. For SAN events, filtering is done at fabric level. For IP events, filtering can be done up to the product level.

#### <span id="page-28-0"></span>FIGURE 33 Syslog Forwarding dialog box

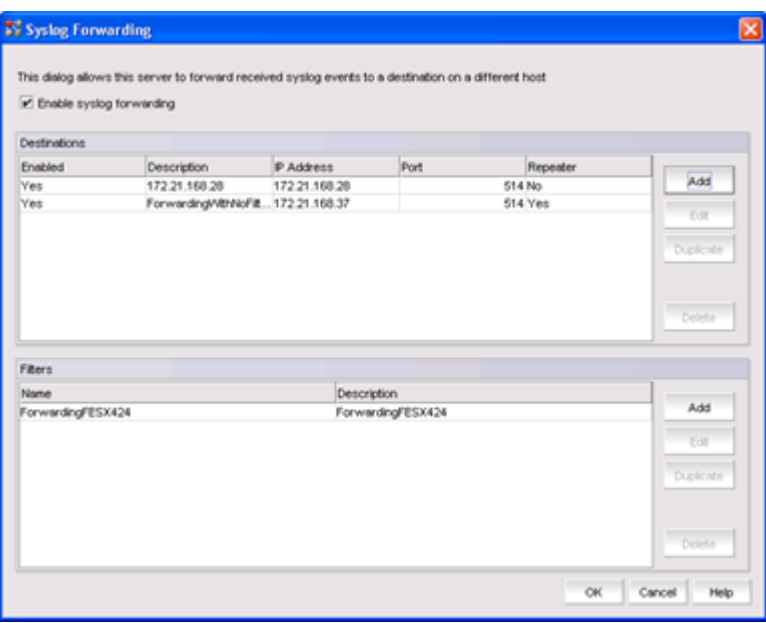

#### Advanced Call Home

The Advanced Call Home feature allows users to configure Brocade Network Advisor to automatically call into their OEM Service Center when specified triggering conditions are met. This enables the service center to be configured on a per-switch basis. This is important, since SAN infrastructure devices are usually procured from more than one vendor, therefore the service contracts for those switches are tied to the respective vendor service centers. Depending on which Call Home center is supported by a vendor, an appropriate underlying mechanism is used (e-mail, modem, LAN, and so on). Customers have access to fine-grained control over:

- ∙ Which events trigger a Call Home
- ∙ What Brocade Network Advisor does in response to those Call Home events, including automatically capturing diagnostic information from the switches as part of the Call Home event

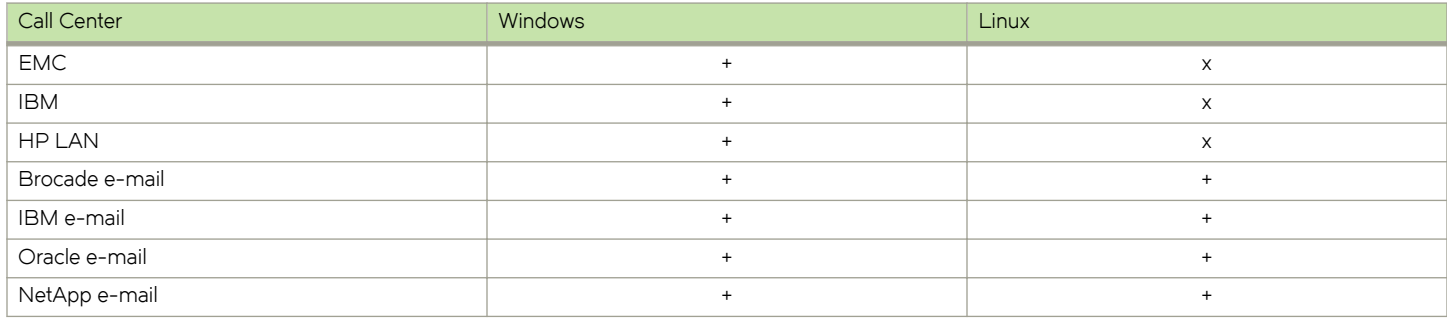

#### TABLE 1 Call Home Supported Platforms

# Data Center SAN Management

Brocade Network Advisor provides several key features to maximize administrative productivity by enabling both troubleshooting and the automation of repetitive tasks. IT organizations can analyze performance trends over time to maximize asset utilization and aid in proactive capacity planning.

<span id="page-29-0"></span>Brocade Network Advisor provides both policy based system configuration support and practical features that enable holistic visibility to avoid unintended manual errors-the type of error that could be catastrophic to businesses. For example, zoning information might be overwritten by two or more users on the same zone set

# Switch Configuration Policies

Brocade Network Advisor supports Configuration and Operational Monitoring Policy Automation Services Suite (COMPASS): This helps in establishing a baseline of consistent configuration across the fabric for standard setting such as

- ∙ Syslog destination
- ∙ SNMP trap settings
- ∙ ACL settings
- ∙ RADIUS settings
- ∙ AD/LDAP configuration
- ∙ TACACS+ configuration
- ∙ MAPS security policy

This helps in establishing consistent secure settings across the fabric that follow standard procedures for management and user access. For example most security groups will require syslog messages to be sent to a secure logging system separate from the tooling used for day to day operations.

As another example the MAPS security policy violations can be used to keep track of invalid login attempts.

The COMPASS tool will also monitor for any configuration drift every 15 minutes and can be used to return configurations in to compliance. This helps in identifying and remediating any changes introducing a security exposure and for audit purposes a user can check the master log of events to help in identifying when the changes occurred.

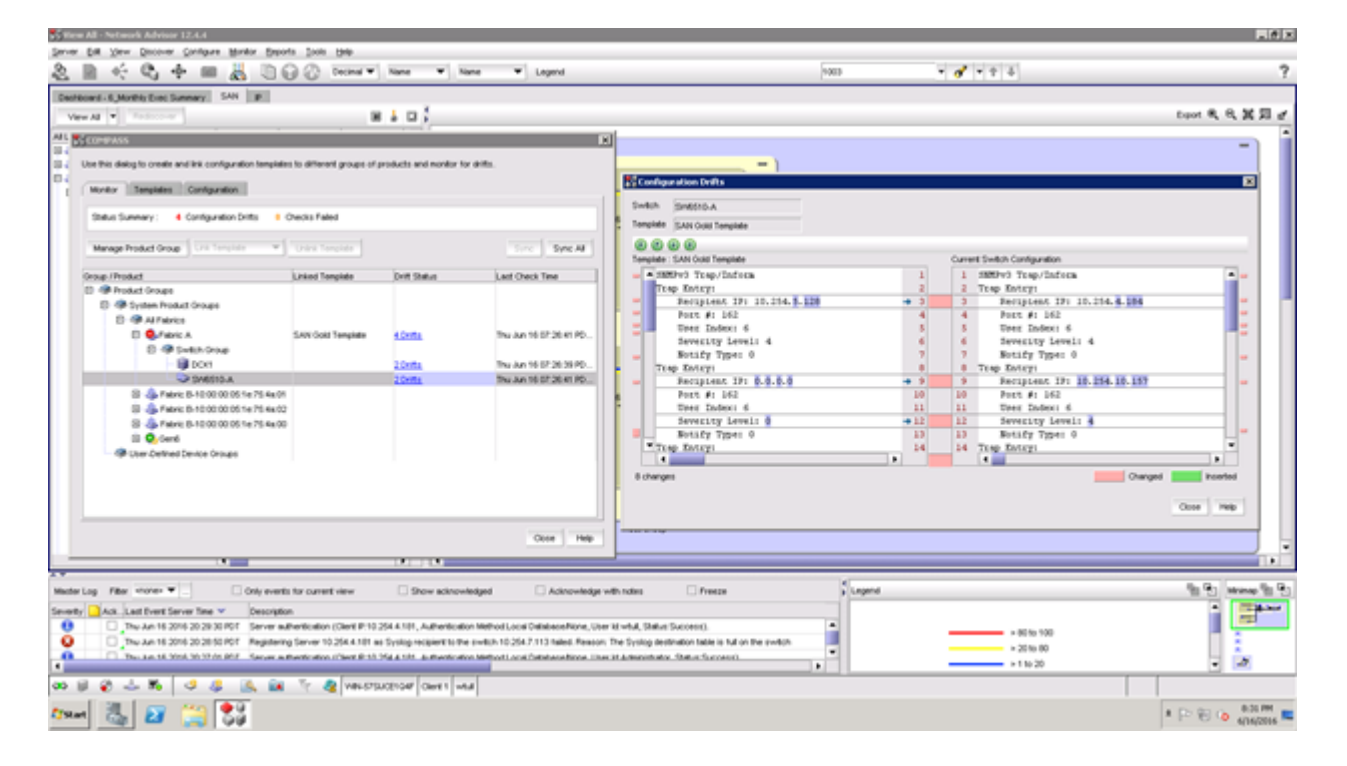

<span id="page-30-0"></span>FIGURE 34 COMPASS policy monitoring and drift details

COMPASS configuration and policy violation monitoring in Brocade Network Advisor dashboards can then be used to track and guard against drift from the preferred configuration settings.

A wizard-driven approach also streamlines configuration activities (setting up cascaded FICON fabrics or FCIP tunnels). With Brocade Network Advisor you can now perform these common tasks across groups of switches in a single operation:

- ∙ Firmware download
- ∙ Fabric configuration setup
- ∙ Backup and restoration of critical configuration and performance data
- ∙ Collection of diagnostic data for troubleshooting

Automation of repetitive tasks enables IT organizations to ensure configuration consistency across multiple fabrics and geographically dispersed data centers.

For a more comprehensive explanation of Brocade Network Advisor features and how to use them, see the Brocade Network Advisor User Guide for your version of software.

### Performance Monitoring and Management

Brocade Fabric Vision technology, provides unprecedented insight and visibility across the storage network with powerful built-in monitoring, diagnostic, and management tools that dramatically increase uptime, optimize performance, and reduce costs. Brocade Network Advisor can be used to visualize the Fabric Vision data and centrally configure the fabric with the appropriate policies and settings. Key advantages include:

Simplified monitoring: Deploy 15 years of SAN best practices in one click to simplify the deployment of monitoring with predefined, threshold-based rules, actions and policies.

<span id="page-31-0"></span>Instantly identify latency and congestion issues in the fabric through increased instrumentation and granularity.

Provide comprehensive visibility into the network health and performance using browser-accessible dashboards with deep drilldown capabilities.

Increased availability: Avoid 50 percent of common network problems with proactive monitoring and advanced diagnostic tools that address problems before they impact operations.

Identify hot spots and network problems before they impact application performance through intuitive reporting and trend analysis.

Minimize downtime and accelerate troubleshooting with live monitoring, integrated diagnostics, and point-in-time playback.

Dramatically reduced costs: Eliminate nearly 50 percent of maintenance costs through automated testing and diagnostic tools that validate the health, reliability, and performance of the network prior to deployment.

Save up to millions of dollars on CapEx costs by eliminating the need for expensive third-party tools through built-in monitoring and diagnostics.

Leverage specialized tools for pre-testing and validating IT infrastructure to accelerate deployment, simplify support, and reduce operational costs.

### Monitoring and Alerting Policy Suite

Known as MAPS, this tool simplifies fabric-wide threshold configuration and monitoring. MAPS allows organizations to leverage prebuilt rule/policy-based templates, providing an end-to-end view of the entire fabric using capabilities integrated into the hardware. The result is a simple, two-step process for applying thresholds and alerts to ports and switches.

Organizations can configure the entire fabric (or multiple fabrics) at one time using common rules and policies, or customize policies for specific ports or switch elements-all through a single dialog. The integrated dashboard in Brocade Network Advisor displays an overall switch health view, along with details on out-of-policy conditions, to help administrators quickly pinpoint potential issues and easily identify trends and other behaviors occurring on a switch or fabric.

FIGURE 35 MAPS Out of Range violations dashboard widget

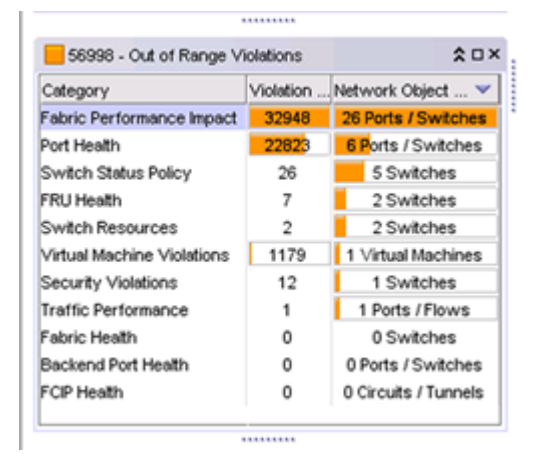

# <span id="page-32-0"></span>Brocade ClearLink Diagnostics

Organizations can run clearLink Diagnostics form Brocade Network Advisor to ensure optical and signal integrity for Gen 5 and Gen 6 Fibre Channel optics and cables, simplifying deployment and support of high-performance fabrics. It leverages ClearLink Diagnostic Port (D\_Port) capabilities of Gen 5 Fibre Channel platforms.

# Flow Vision

With Flow Vision, administrators can identify, monitor, and analyze specific application and data flows in order to maximize performance, avoid congestion, and optimize resources. Brocade Network Advisor supports Flow Vision configuration set up, collection and visibility via real time performance graphing. Flow Vision includes:

Flow monitor: Provides comprehensive visibility into flows in the fabric, including the ability to automatically learn flows and non-disruptively monitor flow performance. Administrators can monitor all flows from a specific host to multiple targets/LUNs, from multiple hosts to a specific target/LUN, or across a specific ISL. They also can perform LUN-level monitoring of specific frame types to identify resource contention or congestion that is impacting application performance. Brocade Network Advisor provides Flow Monitor configuration templates that can be easily launched from the topology as shown below.

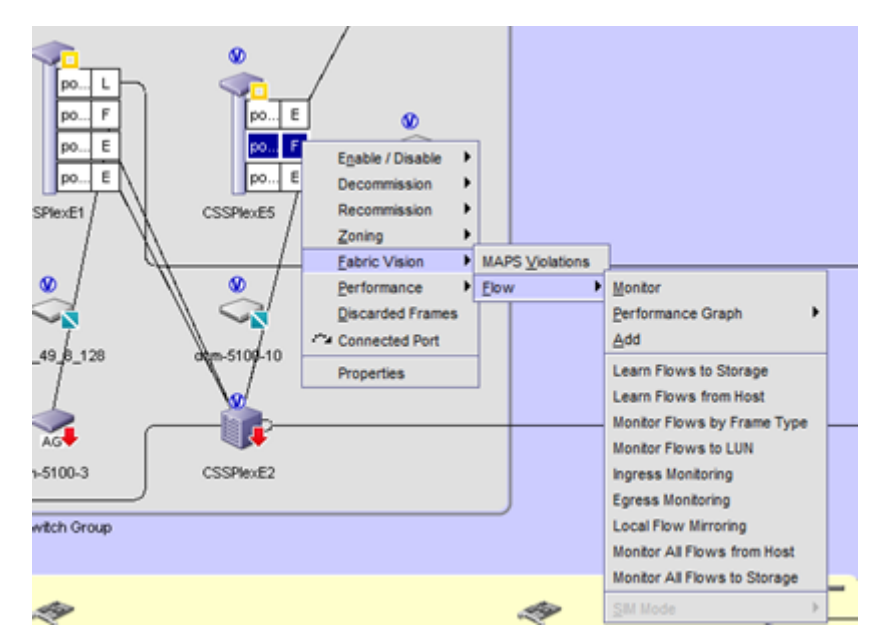

#### FIGURE 36 Flow Monitor configuration templates

∙ Flow generator: Provides a built-in test traffic generator for pre-testing and validating the SAN infrastructure-including verification of routes and integrity of optics, cables, ports, and ISLs-for robustness before deploying applications.

# Fabric Performance Impact Monitoring

FPI Monitoring leverages pre-defined thresholds and alerts in conjunction with MAPS to automatically detect and alert administrators to high levels of latency in the fabric, helping to identify slow drain devices before they impact the network. This feature uses advanced monitoring capabilities and intuitive MAPS dashboard reporting to determine different latency severity levels and pinpoint exactly which devices and hosts are impacted by a bottlenecked port.

# <span id="page-33-0"></span>General Performance Monitoring

Brocade Network Advisor enables IT organizations to monitor fabrics on both a real-time and historical basis.

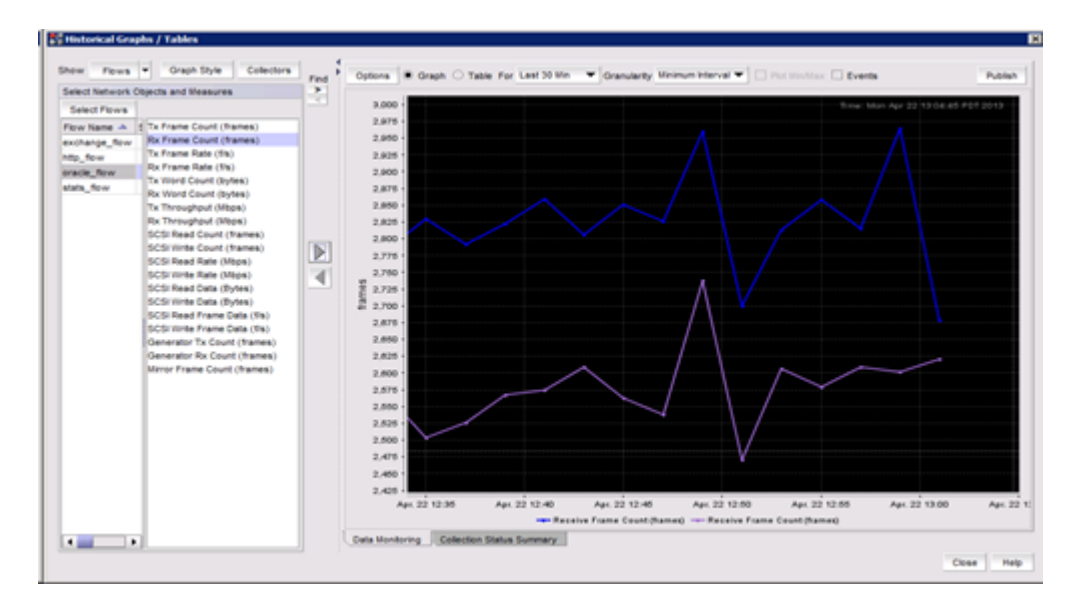

#### FIGURE 37 Real-time view into Flow data

Brocade Network Advisor uses dashboards to reflect thresholds down to individual ports. This allows users to address performance issues proactively, rapidly diagnose the underlying causes, and quickly resolve the issues before the network becomes a bottleneck for critical applications. Furthermore, IT organizations can use analytical and reporting features to study performance trends over time and make changes to maximize asset utilization and plan for future capacity needs.

Where both Fc and IP SANs are being managed Brocade Network Advisor can provide common dashboard visibility across both types of environments.

FIGURE 38 Example Unified SAN Performance Dashboard

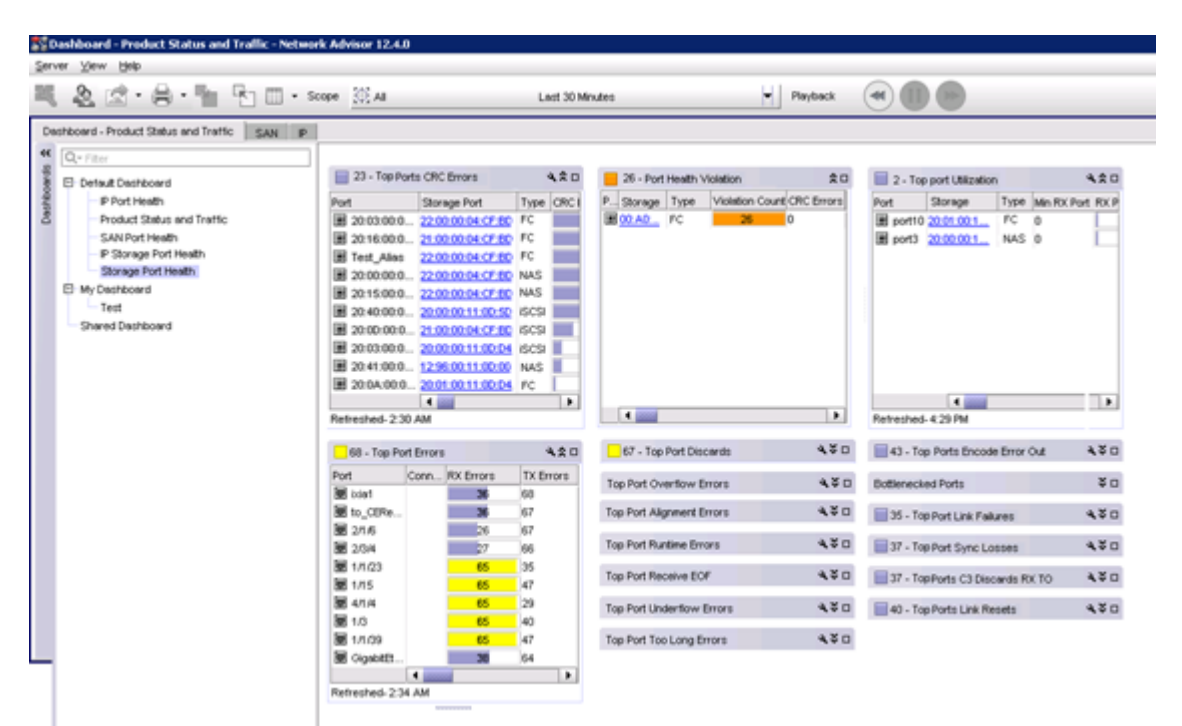

Here are some performance monitoring and management capabilities:

- ∙ Historical and real-time performance data collection, monitoring, and graphical display; includes support for both performance data (Tx/Rx) and error counters (CRC/sync loss errors, signal losses, and link failures)
- ∙ Top Talker Flow monitors at MAC, IP, and VM levels that determine data flows, which are the major users of bandwidth
- ∙ Policy-based, user-defined performance threshold visibility via performance dashboards
- ∙ Easy navigation drill-down to topology and performance reporting for troubleshooting
- ∙ Multiple open instances of real-time performance monitoring supported by Brocade Network Advisor

Furthermore, IT organizations can use graphical and reporting features to study performance trends over time and make changes to maximize asset utilization and plan for future capacity needs.

Some performance monitoring and management capabilities are:

- ∙ Real-time performance data collection, monitoring, and graphical display (across FC, FCIP, and Gigabit Ethernet [GbE] ports and connections); includes support for both performance data (Tx/Rx) and error counters (CRC/sync loss errors, signal losses, and link failures)
- ∙ Historical performance data collection, monitoring, and graphical displays (across FC, FCIP, and Fibre Channel Routing [FCR] ports and connections); includes support for both performance data (Tx/Rx) and error counters
- ∙ Color-coded "marching ants" on the topology to show traffic status

# <span id="page-35-0"></span>Marching Ants

Marching ants are colored animated dashed lines in the View Utilization view, which display utilization for FC and FCIP. The range displayed is user-configurable, and if no data parties are available, a gray line is used. For example, if the data is between 0 and T1, where T1 is the first threshold, a blue dashed line is displayed.

#### FIGURE 39 View Utilization on the Toolbar menu

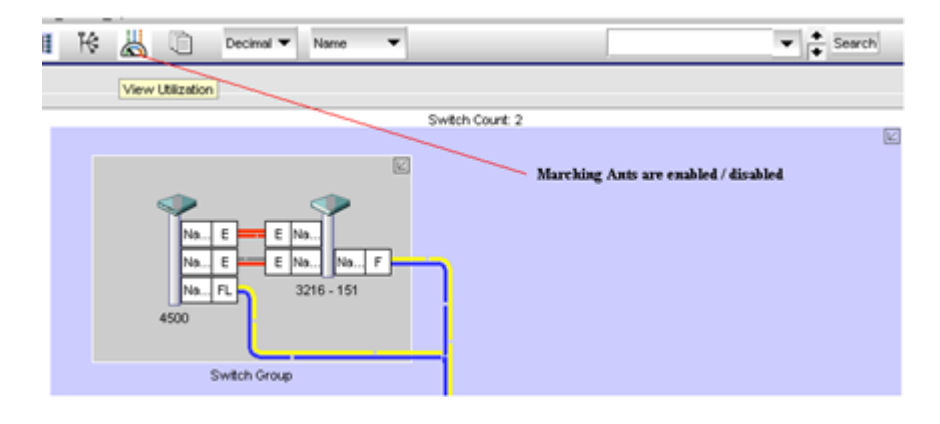

# Zoning

You can configure policies to control the number of Zone database changes. Administrators can complete the following tasks:

- ∙ Set limits on the number of editing operations (add/remove/modify) that can be performed in zones, zone configurations, aliases, or zone members before activation
- Set policies on a per-fabric basis, for example, different policies for disk versus tape storage
- ∙ Warn users when a policy is exceeded and prevent further changes

Additional Zoning features are described in the following sections.

# Zoning Impact Analysis

Brocade Network Advisor supports the concept of an offline Zone database, so that users can make zoning changes offline without affecting the production fabric. This feature helps SAN administrators, who receive storage provisioning requests throughout the day and need to make the required configuration changes. Typically there is a very small change window each day during which changes can actually be pushed to the production fabric. The offline zoning feature provides precisely this ability. Brocade Network Advisor compares the selected offline database with the online database to see which source devices have gained or lost access to which target devices. Brocade Network Advisor provides both host-to-storage and storage-to-host connectivity views.

FIGURE 40 Zoning impact analysis: Host-to-storage connectivity view

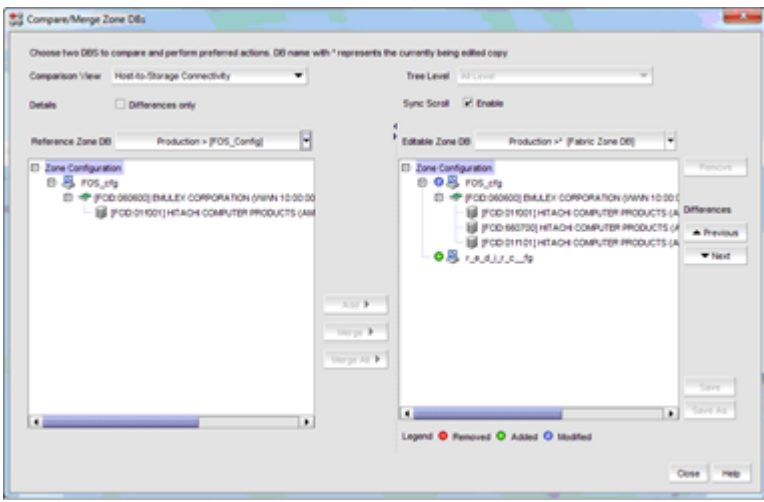

Additionally, whenever a new zoning configuration is activated, a comprehensive change impact analysis window is displayed, detailing all of the changes that occur in the fabric when the configuration is activated. Users can review those changes and make sure they are in line with expectations. Users can also chose to compare the applied configuration with the current fabric configuration, as described above.

FIGURE 41 Activate Zone Configuration dialog box

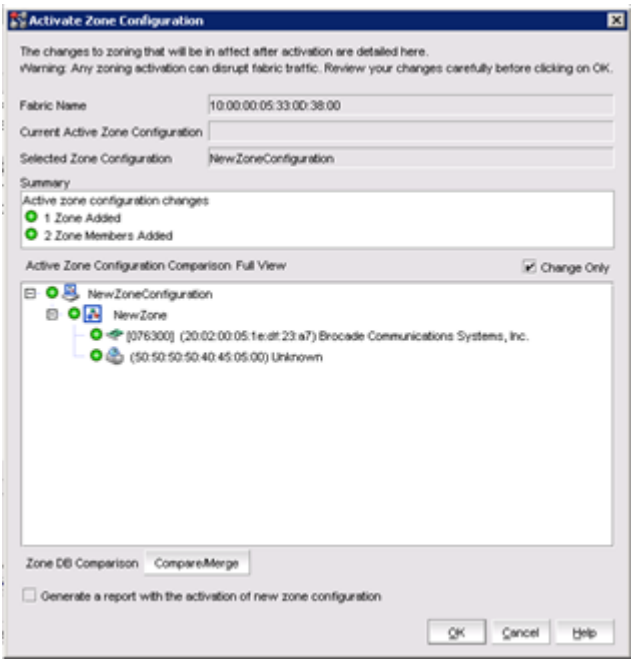

# <span id="page-37-0"></span>Multiuser Zoning

Brocade Network Advisor detects when more than one user is working on the same zone set and provides a notification to these users. Users can then choose to either configure these changes serially or to continue to work in parallel. Brocade Network Advisor provides a compare-merge capability when the users are ready to commit the changes. Users can compare their own changes to the changes of other users to ensure that they do not accidentally overwrite zone configurations. In data center environments where zoning changes to production fabrics are constantly made, this is an efficient collaboration tool.

FIGURE 42 Multiuser zoning-compare-and-merge capability

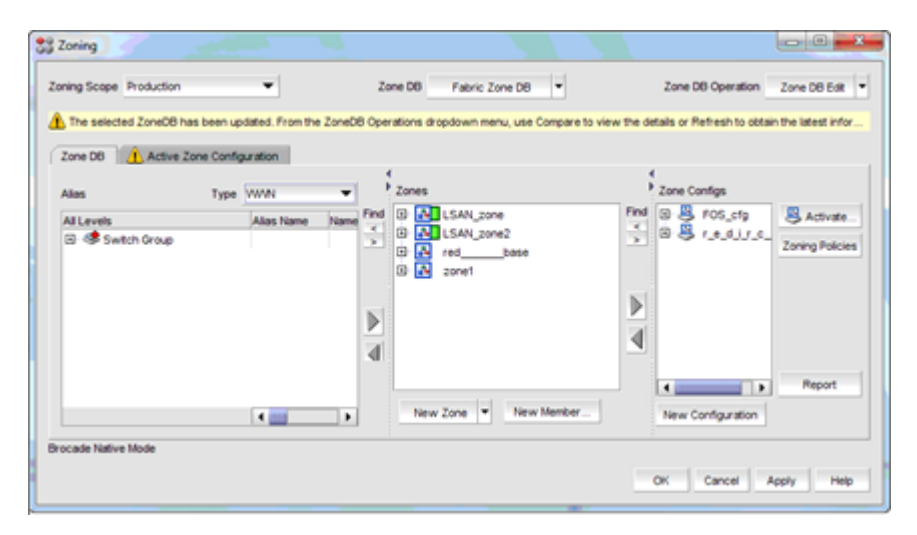

# LSAN Zoning

Brocade Network Advisor has several features for performing Logical SAN (LSAN) zoning, which allows multiple fabrics, whether local or remote, to connect with each other without merging. Only devices that have been specifically zoned within these fabrics can communicate with each other, rather than having complete unrestricted access. Brocade Network Advisor consolidates LSAN zoning into the regular Zoning dialog box, but it provides a different zoning scope based on the backbone fabrics that have been discovered. It displays potential zoning members based on the backbone fabric and its connected edge fabrics.

Brocade Network Advisor allows LSAN zones to be created, edited, and activated in the fabric zoning scope for both backbone and edge fabrics. The Brocade Network Advisor topology supports comprehensive MetaSAN features, which include visualization of backbone and edge fabrics and display of Inter-Fabric Links (IFLs) in the topology.

#### FIGURE 43 Backbone and edge fabrics showing IFLs

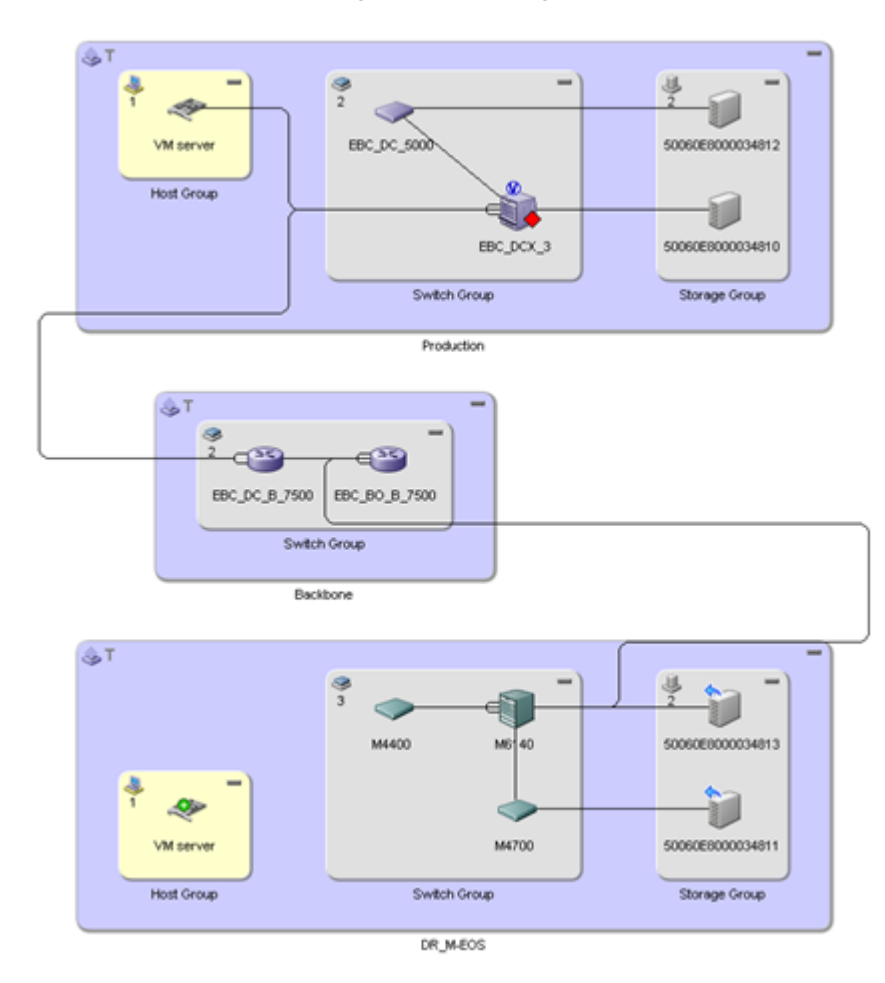

#### <span id="page-39-0"></span>FIGURE 44 LSAN zoning configuration

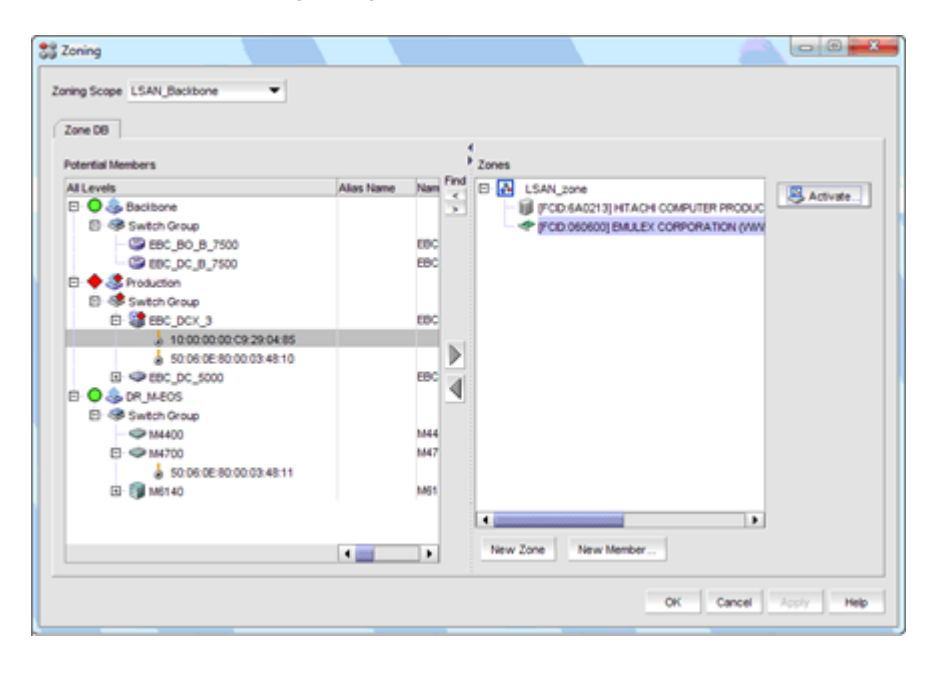

# Configuration Management

Configuration management features provide several benefits. For example, if a switch that was performing successfully now seems to be "misbehaving" due to an accidental configuration, you can quickly restore it to the last known good configuration. Similarly, a user can remove a switch whose lease has expired and replace it with a new switch of the same model without having to manually reconfigure the new switch; it can be provisioned through Brocade Network Advisor. An enterprise may have global corporate standards for switch configuration and requirements. With Brocade Network Advisor, ensuring configuration consistency is easy: you can configure replications from a "golden master" switch to all other switches.

- ∙ Save Switch Configurations. Brocade Network Advisor allows you to choose one or more switches from the discovered fabrics and to back up configurations to a repository, either manually on demand or automatically on a scheduled basis.
- ∙ Restore Switch Configuration. Brocade Network Advisor allows you to view configurations that have been backed up to the configuration repository, using a configuration viewer.
- ∙ Replicate Master Configuration to Multiple Other Switches. The Replicate Switch Configuration wizard allows you to select a "golden master" configuration and to replicate it to multiple other selected switches. Options are provided to selectively replicate any or all of the following: SNMP settings, trace destinations, and the entire configuration.
- ∙ Replicate Switch Security Policy Configuration. The Replicate Switch Security Policy Configuration wizard allows you to replicate security policies: AD/LDAP Authentication Servers, RADUIS Authentication Servers, Switch Connection Control (SCC) policies, Device Connection Control (DCC) policies, and IP policies.

### Virtual Fabrics

Brocade Network Advisor understands the new Brocade FOS concept of Virtual Fabric (VF) and Logical Switch (LS). Brocade Network Advisor allows users to enable VFs on switches, create LSs, and use them in fabrics. (See the Brocade Fabric OS Administrator's Guide for details about Virtual Fabrics and Logical Switches.) In the Virtual Fabrics Connectivity Map, shown in Figure 47, Logical Switches are displayed with V-tagged icons. Logical ISLs are displayed as logical (blue).

#### <span id="page-40-0"></span>FIGURE 45 Virtual Fabrics Connectivity map

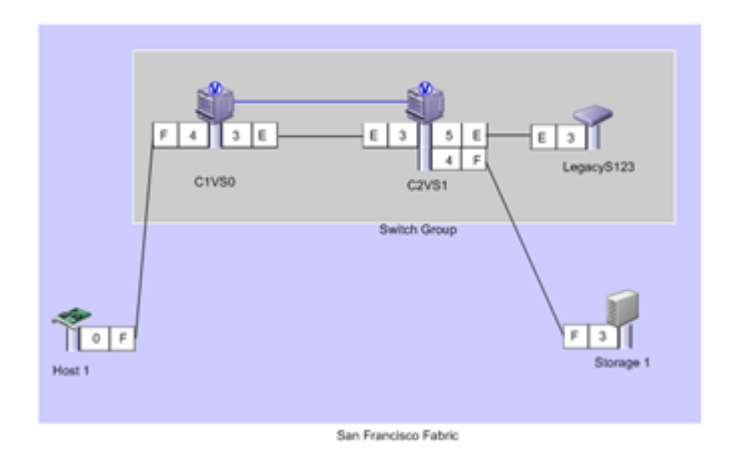

The Logical Switches dialog box provides an intuitive interface for creating new LSs and assigning available ports.

#### FIGURE 46 Logical switches dialog box

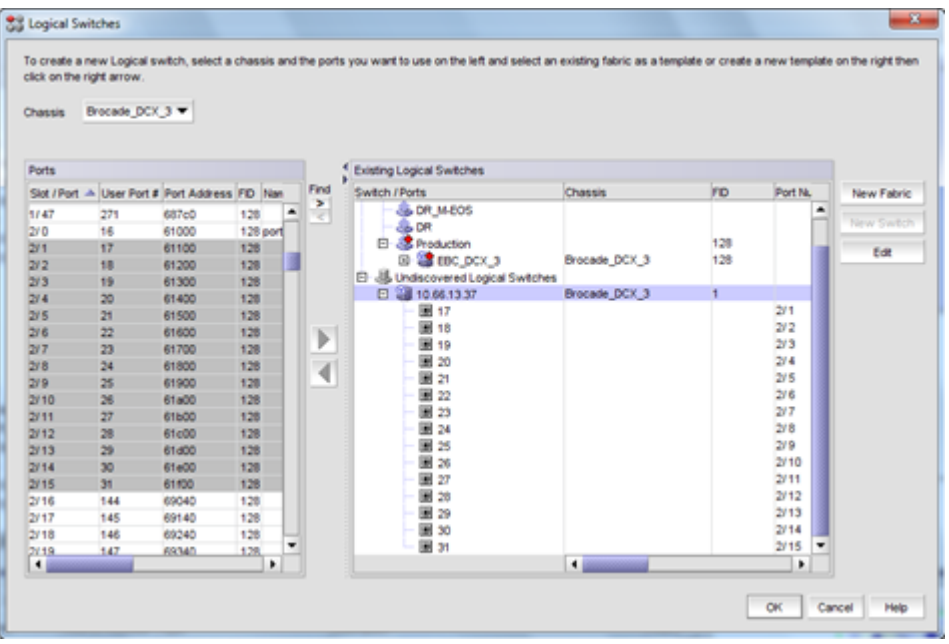

# Port Groups

Port groups allow users to configure, name, and save a logical group of ports as a way to administer them. A port group can include one or more ports on more than one switch in a single fabric.

#### FIGURE 47 Port Groups dialog box

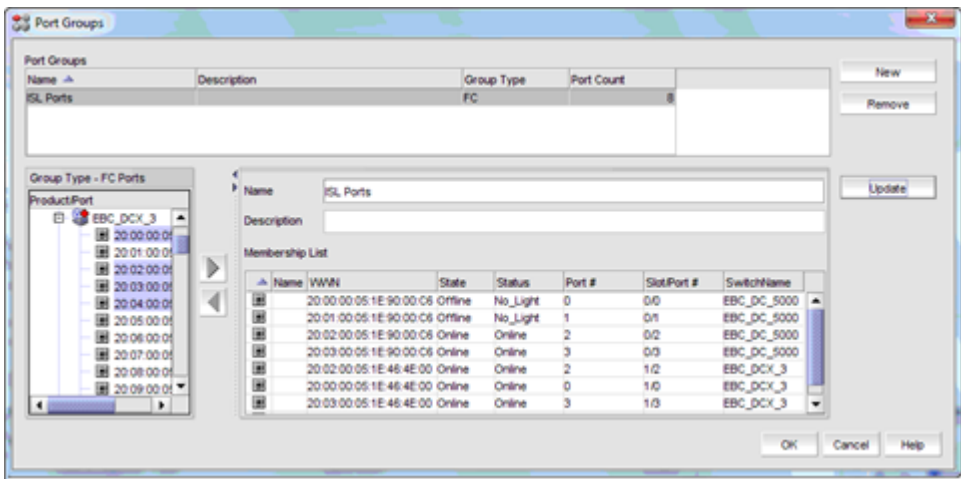

Port groups have been extended to the FICON environment. Used with multiple Prohibit Dynamic Connectivity Masks (PDCM, a method to define port connectivity), port groups are equivalent to zoning for enabling and disabling traffic on a per-port group basis.

#### FIGURE 48 Configure Allow/Prohibit Matrix window

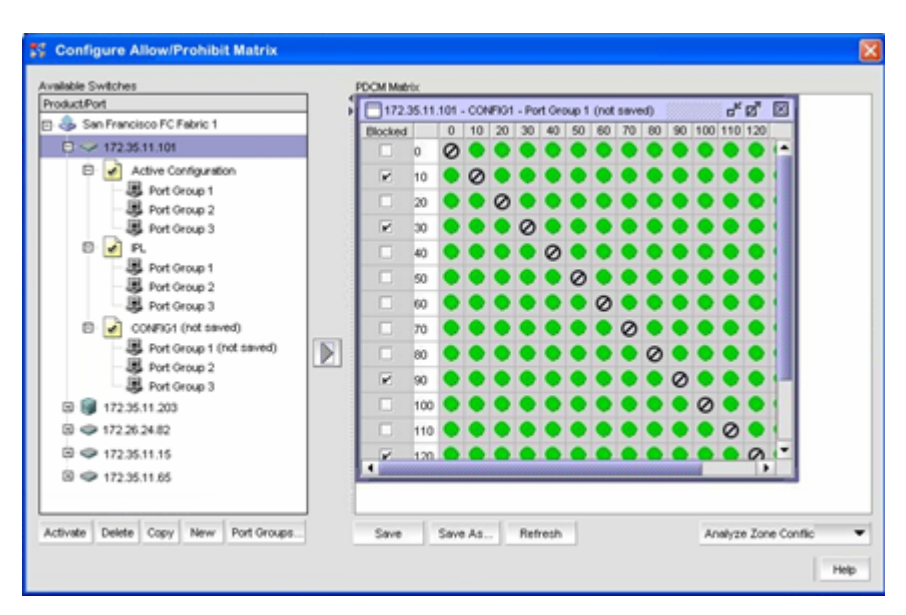

The following PDCM enhancements apply in a FICON environment and are available in Brocade Network Advisor:

- ∙ User warning when E-E and E-F port connections are prohibited
- The ability to provision the same PDCM updates to multiple switches
- ∙ Direct entry of rows and columns in the PDCM Matrix in the Allow/Prohibit Matrix for enhanced usability

# <span id="page-42-0"></span>FCIP Management Support for Extension Platforms

Brocade Network Advisor simplifies configuration and deployment of Extension switches for both FCIP and IP Extension use cases.

The supported features include:

- ∙ Comprehensive FCIP Tunnels configuration window (replaces the FCIP Tunnel wizard and also supports legacy extension platforms, the Brocade 7500 Extension Switch, and the Brocade FR4-18i Blade)
- ∙ Enhancements for connection properties, switch properties, flyovers, and the Topology view
- ∙ Ability to view all tunnels discovered by Brocade Network Advisor across all fabrics

#### FIGURE 49 FCIP tunnels window

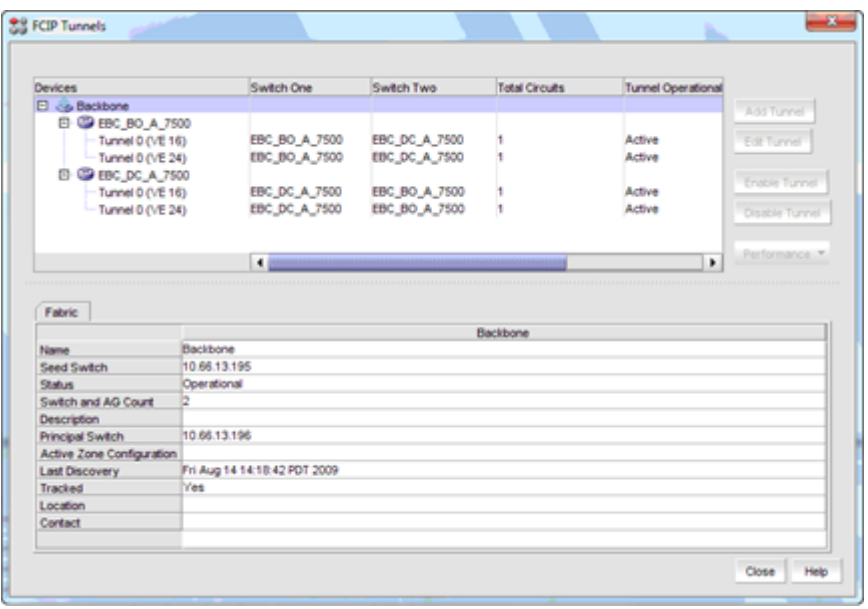

The Brocade Network Advisor FCIP Tunnel configuration wizard streamlines the configuration of IP interfaces, routes, and other parameters that are required to set up FCIP tunnels with both Brocade legacy platforms and the new generation of extension platforms. This greatly reduces the amount of time required to set up these complex scenarios.

<span id="page-43-0"></span>FIGURE 50 FCIP Tunnel/Circuit Configuration Report window

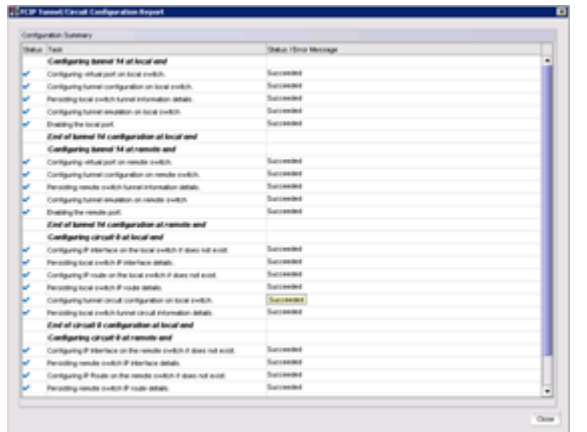

# Virtualization Support

As more and more components of the data center are virtualized (from storage all the way to the server), the ability to manage virtual resources becomes increasingly necessary. Through the use of N\_Port ID Virtualization (NPIV) in the server virtualization hypervisor, Brocade Network Advisor can identify virtual machines running in the fabric. These are represented with a V-tagged icon similar to the one used to designate Logical Switches.

FIGURE 51 VM machines running in the fabric

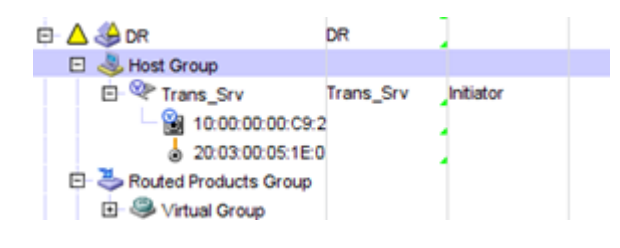

Once these devices are visible in the fabric, Brocade Network Advisor can assign policies such as QoS or fabric services such as encryption to them just as if they were physical servers. In addition, and in order to improve visibility of the virtual server infrastructure for storage administrators, the following features are included in Brocade Network Advisor:

∙ Discovery of VMware virtual machines via VMware ESX Server APIs

FIGURE 52 Add VM Manager dialog box

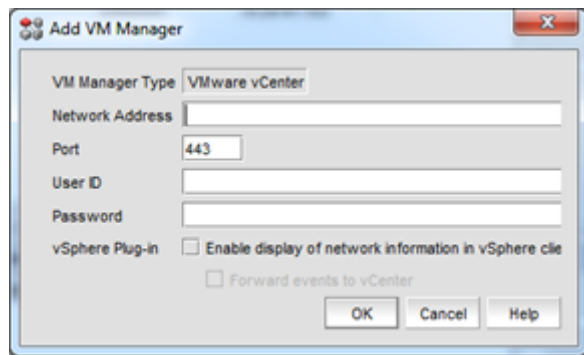

∙ Identifying which physical servers are running VMs

FIGURE 53 Host group with two physical servers running virtualization (VMware) in the Topology view

 $\sim$ 

 $\sim$ 

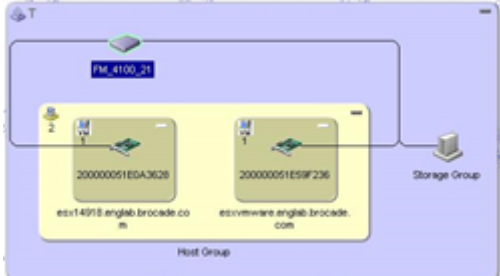

∙ Display of VM properties as part of the host properties, including end-to-end path from VM to LUN. You can view the details of VMs and VM LUN path information online.

<span id="page-45-0"></span>FIGURE 54 Virtual Machines Properties dialog box

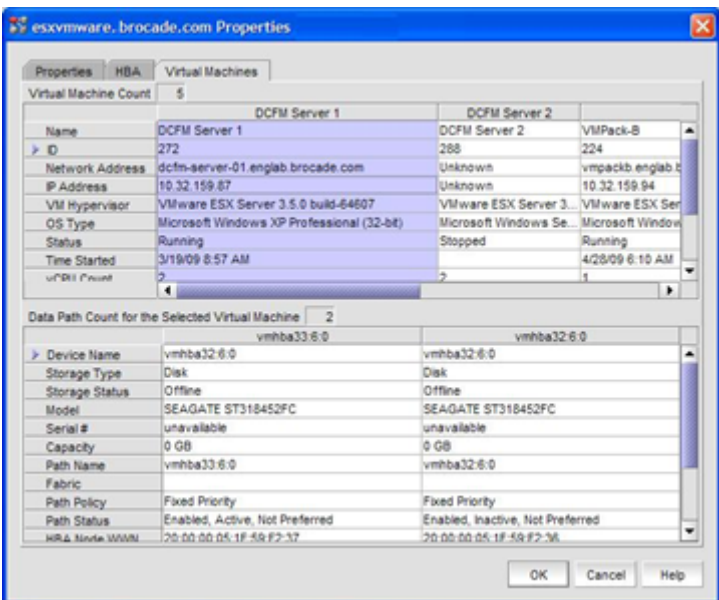

# Simplified HBA Management

Brocade Network Advisor now discovers QLogic and Emulex FC HBAs.

∙ The Host-based Discovery and Topology views include discovery of HBAs and the HBAs are included in host dashboards and inventory reports. Real time graphs can be launched to see statistics on Error Frames, Link Failures, Sync Losses, Signal Losses, NOS Count, Dropped Frames, Rx MB/sec, Tx MB/sec, CRC Errors, Primitive Sequence Protocol Errors3

FIGURE 55 Host-based Topology view

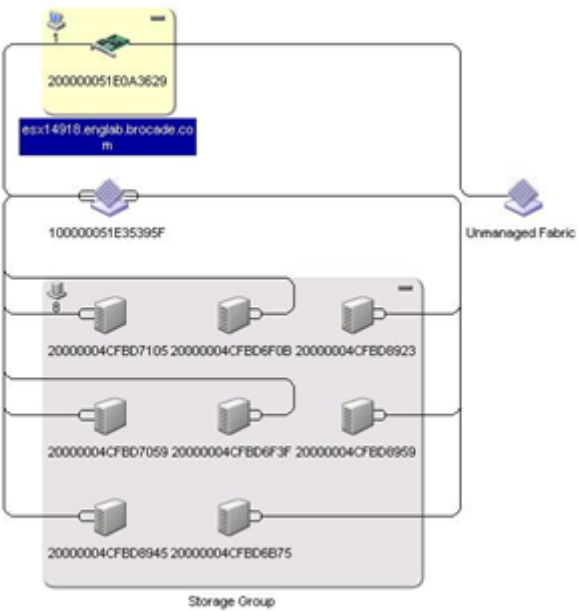

# <span id="page-46-0"></span>Troubleshooting and Diagnostics

Brocade Network Advisor provides powerful wizards to perform troubleshooting and diagnostic activities and to aid in rapid problem resolution. This in turn helps IT organizations minimize their Time to Resolution (TTR) and maintain Service-Level Agreements (SLAs).

# Device Connectivity Troubleshooting Wizard

This wizard checks for a number of conditions (listed below), which, if present, might prevent devices from communicating with each other. Once complete, the wizard displays the results of these checks and the recommended next steps:

- ∙ Device port status (online/offline)
- ∙ Switch port health status
- ∙ Zone configuration
- ∙ Active ACL DCC policy check
- ∙ LSAN zone configuration
- ∙ Device moved to a new fabric
- ∙ Fabric segmentation
- ∙ FC Router physical connection status

FIGURE 56 Device Connectivity Troubleshooting Results dialog box.

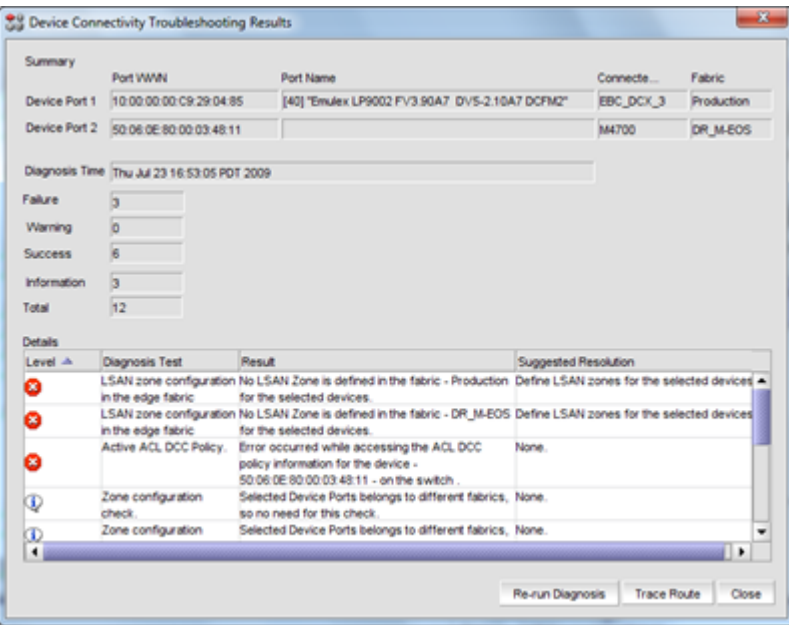

# Device-sharing Diagnosis Wizard

This wizard verifies whether two selected fabrics are configured properly to share devices. Execution of the wizard results in a report that outlines whether or not it is possible to share devices between the selected fabrics.

<span id="page-47-0"></span>FIGURE 57 Fabric Device Sharing Diagnosis Result window

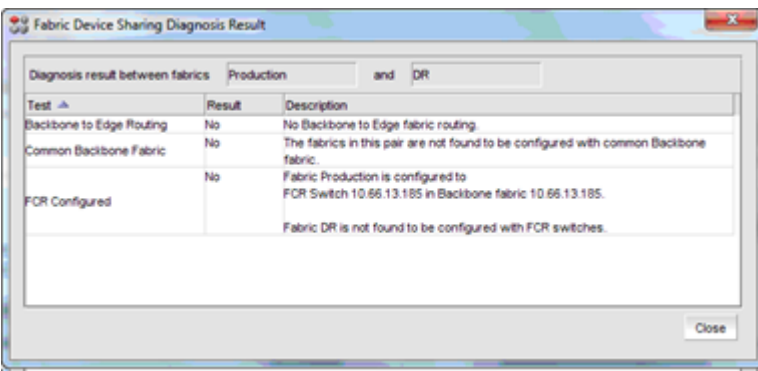

# Trace Route Wizard

Brocade Network Advisor provides a wizard to assist with, first, performing a trace route check from a source port on a local switch to a destination port on another switch and, second, determining detailed routing information between the switches. The routing information describes the full path that a data stream takes to go from the source path to the destination path, including all the intermediate switches it traverses. Both the forward and reverse path information is made available. Trace route also shows the traffic path through routed environments.

The wizard provides an FC ping option, which performs a zoning check between the selected device port World Wide Names (WWNs). It also provides the maximum, minimum, and average RTT for the frames between the device port WWNs and the domain controller. Users can determine the path and latency between given ISL ports and device WWNs, information that is helpful for diagnostic and troubleshooting purposes.

FIGURE 58 Trace Route wizard window

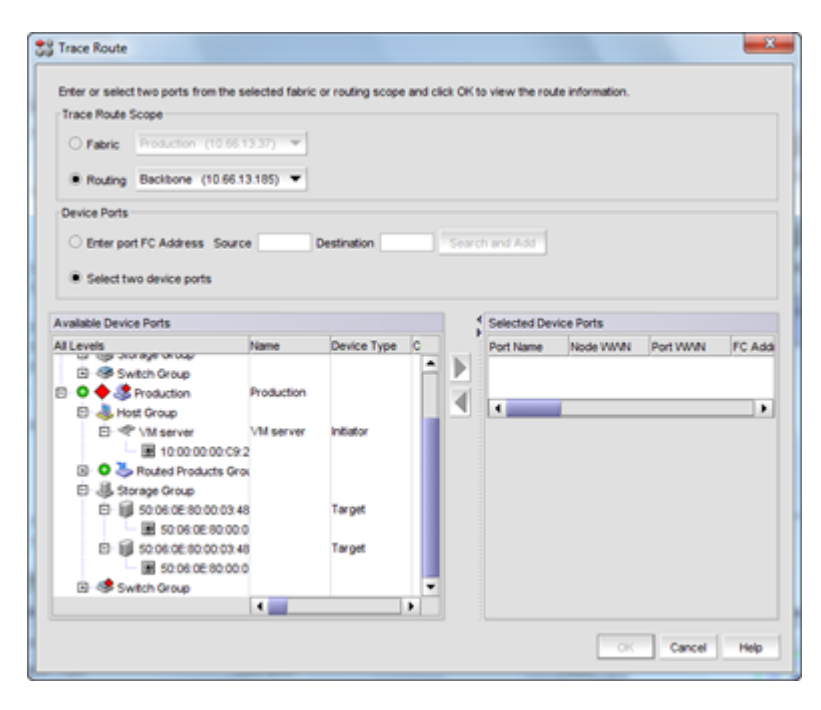

# <span id="page-48-0"></span>Failure Resolution for a FICON Merge (Cascaded FICON)

Brocade Network Advisor provides a wizard to help resolve merge conflicts in a cascaded FICON environment in the following switch configuration areas:

- ∙ DomainID
- ∙ Timeout Value (TOV)
- ∙ Buffer-to-Buffer Credit
- ∙ DisableDeviceProbe
- ∙ RoutePriority Per Frame
- ∙ SeqLevelSwitching
- ∙ SuppressClassF
- ∙ LongDistance Setting
- ∙ Data Field Size
- ∙ VC Priority

# Security and Encryption

Security management in Brocade Network Advisor includes the following capabilities:

- ∙ Multiple levels of user access and views with flexible definitions-Read-write, Read only, and No privileges-of administrator roles and responsibilities
- ∙ Consistent security settings-RADIUS, Active Directory, LDAP, and SNMP configuration-across multiple switches by leveraging the Security Replication wizard
- ∙ Configuration, settings, and ongoing management of Brocade fabric-based data-at-rest encryption products
- ∙ Standards-based security features for access controls, including support for IPv6
- ∙ Dashboard-level status and wizards to enable security mode, policy editors, and end-to-end HTTPS secure connectivity
- ∙ Integration with leading authentication, authorization, and accounting solutions, such as RADIUS, AD/LDAP, Network Information Service (NIS), and NIS+

Security management via Brocade Network Advisor protects physical and virtual access to data at rest.

# Secure Copy/Secure FTP

To support Technical Support data collection and firmware download via Secure Shell (SSH), you can utilize an internal or external Secure Copy Protocol (SCP) or Secure File Transfer Protocol (SFTP) server. Security-conscious customers should use the SCP or SFTP option for firmware download and for collecting Technical Support files.

# Third-Party Key Management Support

Brocade Network Advisor supports the NetApp License Key Manager, RSA Data Protection Manager (DPM) for the Datacenter, HP StorageWorks Secure Key Manager (SKM), and Thales Encryption Manager for Storage.

# Integration with Leading Partner Orchestration and Management Tools

Brocade Network Advisor is designed with an open-standard API interfaces to simplify integration with management solutions from server, storage, and infrastructure management partners. The API options include SNMP, Storage Management Initiative Specification [SMI-S], REST API, ODBC SQL query access.

<span id="page-49-0"></span>Brocade Network Advisor provides customers with integration with key partners, such as VMware vCenter, Microsoft SCOM, IBM Tivoliand IBM Systems Director, HP OneView and EMC ViPR controller.

# Data Center IP Management

Brocade Network Advisor provides robust functionality to manage DC IP switches.

### **Discovery**

he Discovery Setup dialog box allows users to access detailed and flexible discovery management features.

FIGURE 59 Discover Setup - IP dialog box, Discovered tab

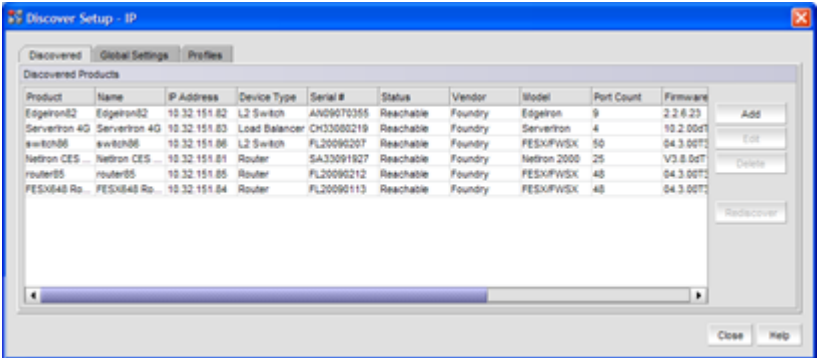

# Device Group Management

The group management feature within Brocade Network Advisor allows users to create user-defined product groups or port groups. The ability to create a user-defined group allows administrators to perform quick searches and create groups based on their specified search criteria. For instance, a user can search for all Brocade VDX devices, or all devices with a specific firmware version and then create a group based on the returned search results. Administrators can also create user-defined groups by manually selecting devices to include in the group. The product group and port group management features include: edit group, duplicate group, delete group, and properties.

Brocade Network Advisor also includes predefined system groups that cannot be edited. System groups automatically group devices of the same type together.

Groups can be used for multiple purposes, such as for deploying a configuration to multiple products at one time, for selecting products for performance monitoring, for event or inventory reports, or for event policies. In addition to using groups for these purposes, the following modules within Brocade Network Advisor use product grouping features:

- ∙ AOR
- ∙ Configuration Wizard
- ∙ CLI configuration
- ∙ Configuration Repository
- ∙ Event Action
- ∙ VLAN configuration
- ∙ Performance
- ∙ Monitor sFlow
- <span id="page-50-0"></span>∙ SNMP trap recipients
- ∙ Syslog recipients
- ∙ Event custom reports
- ∙ Product group management

# Product Group Examples

- ∙ Useful for large topologies. Allows users to narrow search results based on specific criteria and divide a large topology into smaller subgroups.
- ∙ Allows users to group by product and firmware version and then perform a bulk deployment for software upgrades to the group.

# FIGURE 60 Add Product Group dialog box

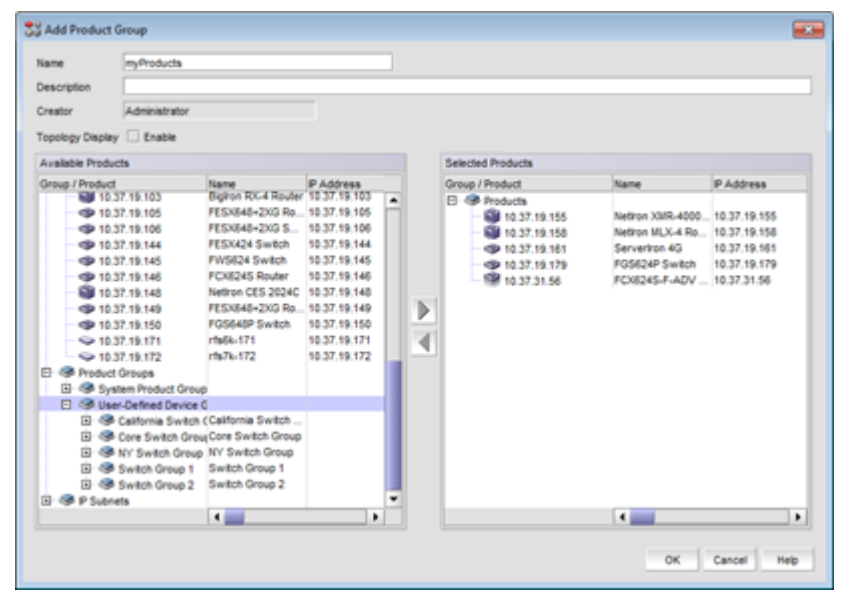

# Port Group Example

∙ A port group can be used to group all ports on telephones. An administrator can then schedule the ports to turn on and off at specific times, reducing power and saving costs during non-business hours.

#### <span id="page-51-0"></span>FIGURE 61 Add Port Group dialog box

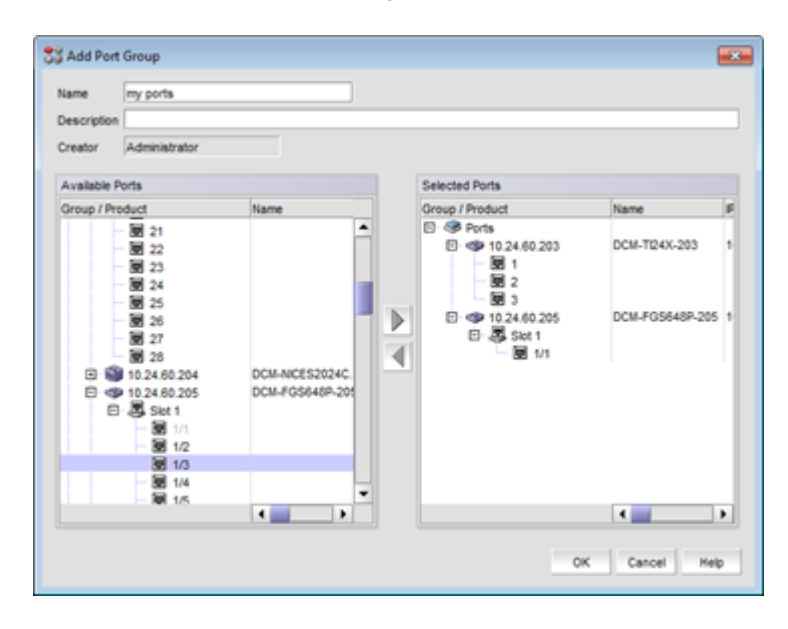

# CLI Configuration Manager

Users with the CLI Configuration privilege can launch the CLI Configuration Manager in one of two ways:

- 1. From the main menu: Configure > CLI Configuration Wizard.
- 2. From the toolbar on main desktop: CLI Configuration Wizard icon.

The CLI Configuration Manager provides a text-based interface that allows users to enter CLI commands to create configurations and monitoring templates. From this dialog box users can add, edit, duplicate, delete, verify, and deploy the product monitoring/global configurations. Users can deploy these configurations on one or more devices at a time.

- ∙ Verify. Users can test the configuration without deploying it to devices.
- ∙ Deploy. This deploys a device configuration from the CLI Configuration Manager on demand. Required authentication and authorization have to be enabled on the device for deployment.

<span id="page-52-0"></span>FIGURE 62 CLI Configuration Manager dialog box

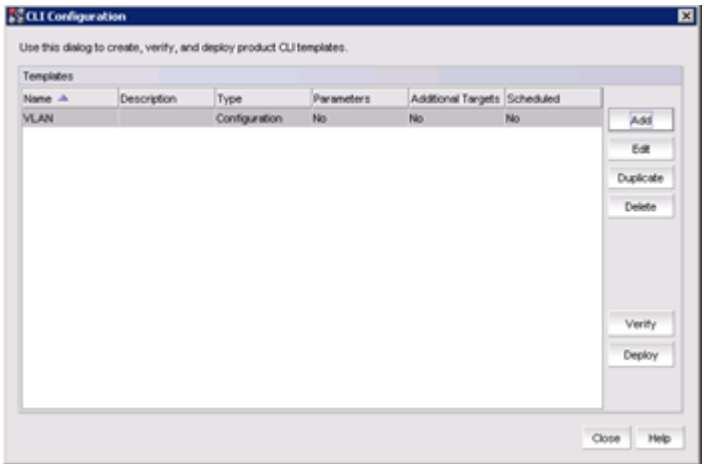

# CLI Global Configuration Template

From the CLI Configuration Manager, users can access the CLI Global Configuration Template through the Global Configuration tab or the Product Monitoring tab. The template dialog is the same for both global and product monitoring configurations; however, Product Monitoring templates allow read-only commands, while Global Configuration templates allow configuration commands. You can apply these templates to groups of devices and schedule deployment.

FIGURE 63 CLI Global Configuration Template dialog box

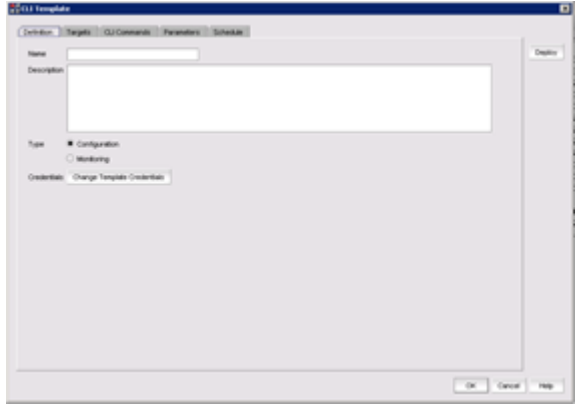

### VLAN Manager

Users can configure L2 VLANs, L3 VLANs, and STP/RSTP, and users can assign Virtual Routing Interface (VRI) addresses using the VLAN Manager. Users can launch the VLAN Manager from the main menu: Configure > VLANs.

#### <span id="page-53-0"></span>FIGURE 64 VLAN Manager dialog box

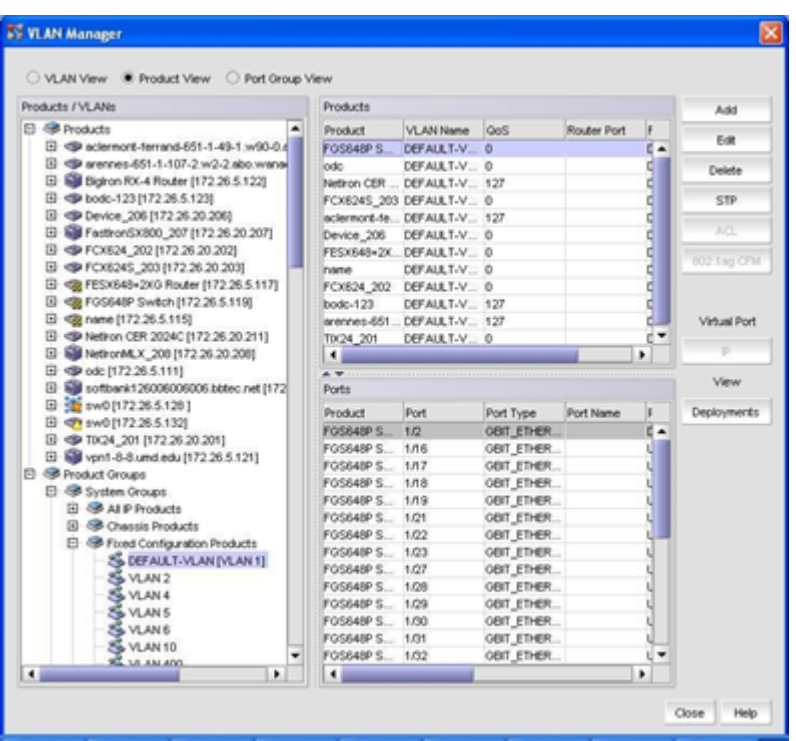

The VLAN Manager displays existing VLAN configurations and saved VLAN deployments. Selecting the Global View or Product View tab determines how the user views the information-by grouped global VLANs products or port groups. The buttons on the right-hand side allow users to access dialog boxes that provide the ability to configure ports, add protocol VLANs, edit existing VLANs, delete VLANs, assign IP addresses to a VRI, and configure different variants of STP/RSTP.

# Port VLAN Configuration (L2 VLAN)

The VLAN Manager Configure Port button launches the Port VLAN Configuration dialog box. From this dialog box, you can add or remove products, add or remove ports and LAGs from corresponding VLANs, and configure tagged, untagged, and dual-mode port operations.

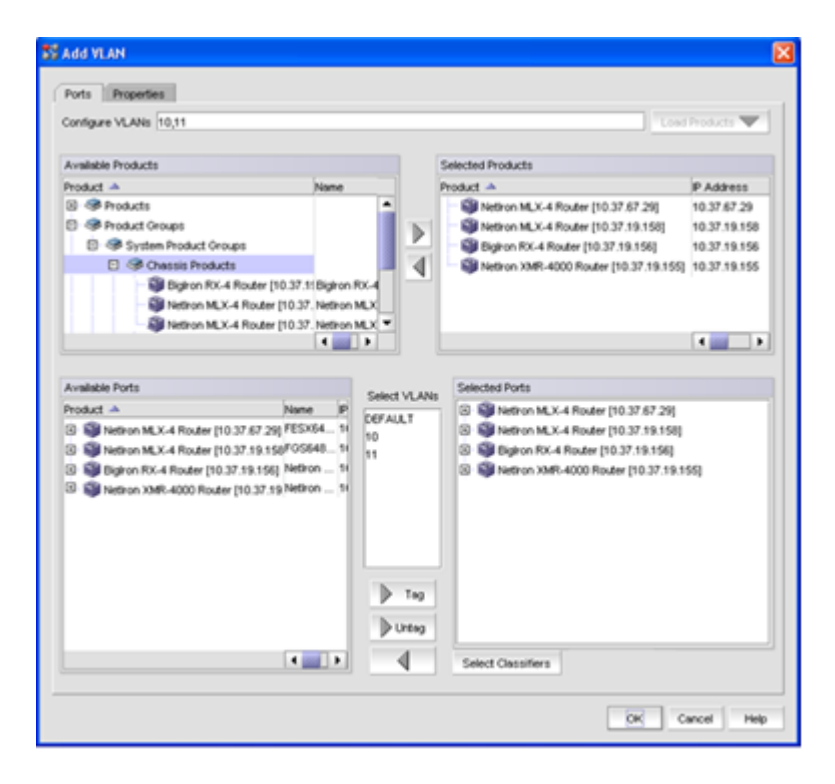

FIGURE 65 Port VLAN Configuration dialog box - Add/Remove Ports

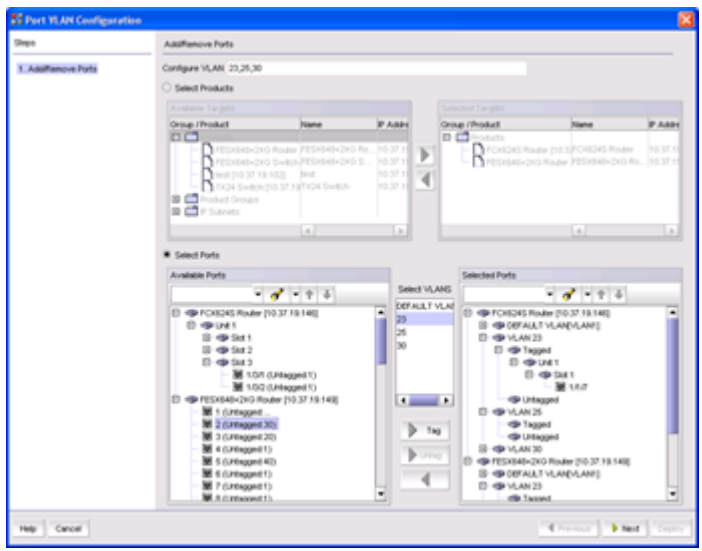

Once ports are configured, users can configure VLAN properties and assign a router interface.

#### <span id="page-55-0"></span>FIGURE 66 Port VLAN Configuration dialog box - VLAN Properties

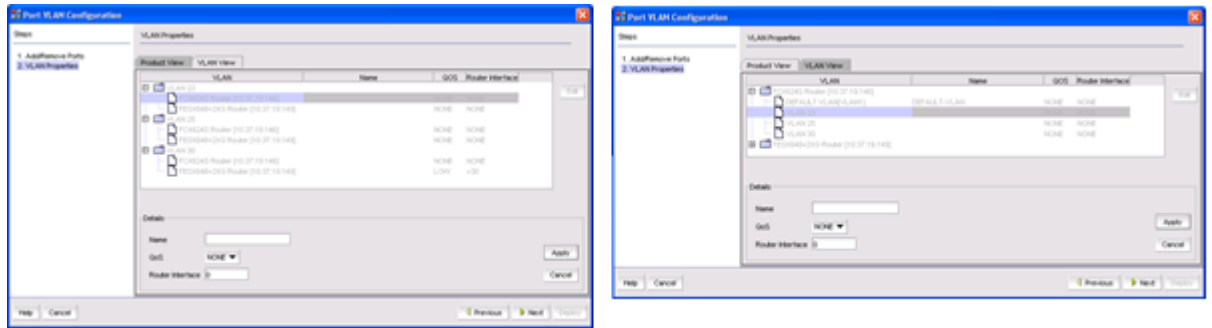

### Protocol VLAN Configuration (L3 VLAN)

The VLAN Manager Add Protocol button launches the Protocol VLAN Configuration dialog box. From this dialog box, users can configure protocol VLANs. Brocade Network Advisor supports IP, IPv6, and IP Subnet protocols.

FIGURE 67 Protocol VLAN Configuration dialog box

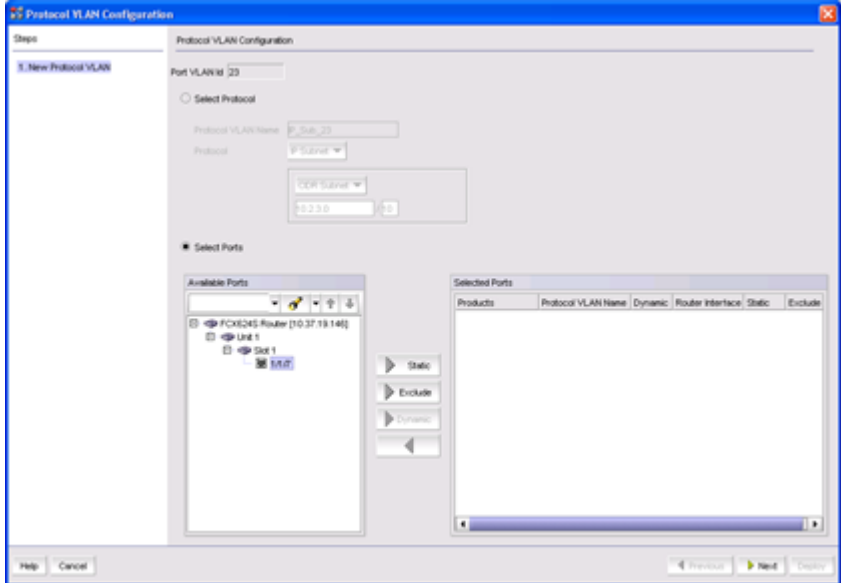

### STP and RSTP Configuration

The VLAN Manager STP button launches the STP/RSTP Configuration dialog box. From this dialog box, users can configure properties for different variants of spanning tree and rapid spanning tree. STP and RSTP (802.1w) parameters are supported.

<span id="page-56-0"></span>FIGURE 68 STP/RSTP Configuration dialog box

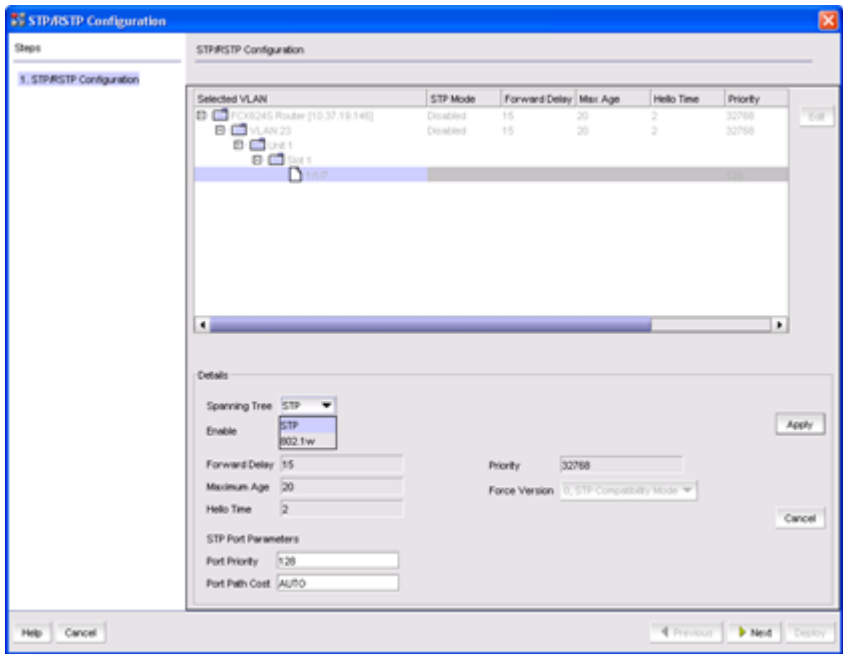

# Virtual Interface IP Assignment

The VLAN Manager IP button launches the IP Address for vXXX dialog box (vXXX represents the name of the Virtual Ethernet [VE] Interface or the name of the VRI). From this dialog box, users can assign an IP address to a VRI.

FIGURE 69 Protocol VLAN Configuration dialog box

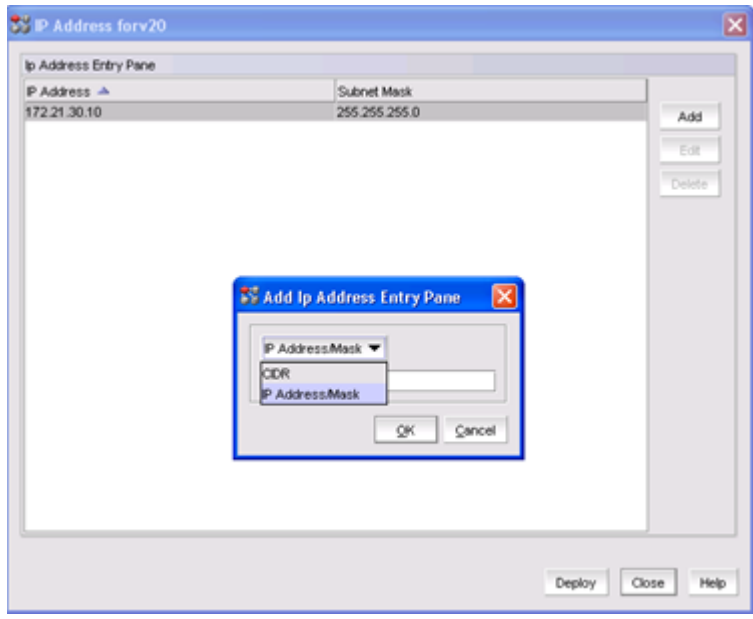

# <span id="page-57-0"></span>Change Management

Brocade Network Advisor change management features include:

- ∙ Configuration Repository
	- Displays the configurations for all Brocade IP products.
	- Retrieves the current configuration from the selected device
	- Sets baselines
	- Compares different configurations of one product or configurations across different products
	- Restores a configuration to a product
	- Deletes the configuration(s) of a product
	- Exports configurations to a text file
	- Searches for products with a specific configuration
- ∙ Image Repository
	- Firmware Image files that are required to run Brocade products can include boot, diagnostics, and management images, depending on the product. For wired products, these image files are imported into the Management Server either automatically, once they are discovered, or manually from Image Repository.
	- Multiple versions of files can be stored for a product in the Management Server's repository, and these stored images can be deployed to appropriate products through the Configuration Wizard dialog.
- ∙ Scheduled Backup
	- Users can copy the configuration and software image files from Brocade IP devices on a regularly scheduled basis to the Management Server.
	- The configurations and images that are backed up are placed in the server repository.

The change management icon on the Client Status bar indicates a configuration deviation for DCB, Brocade Network OS, and IOS products within the user's AOR.

FIGURE 70 Status bar with Configuration Deviation Notification icon

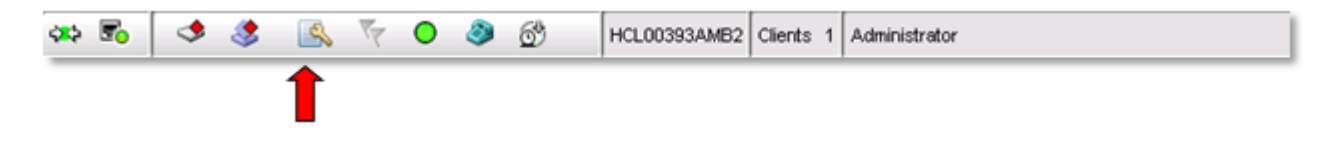

The Audit trail information for a Product's config backup is displayed in the Configuration Compare Dialog.

# Configuration Repository

The Configuration Repository dialog box includes three tabs: Product Configuration, Change Tracking, and Configuration Snapshots.

#### <span id="page-58-0"></span>FIGURE 71 Configuration Repository dialog box

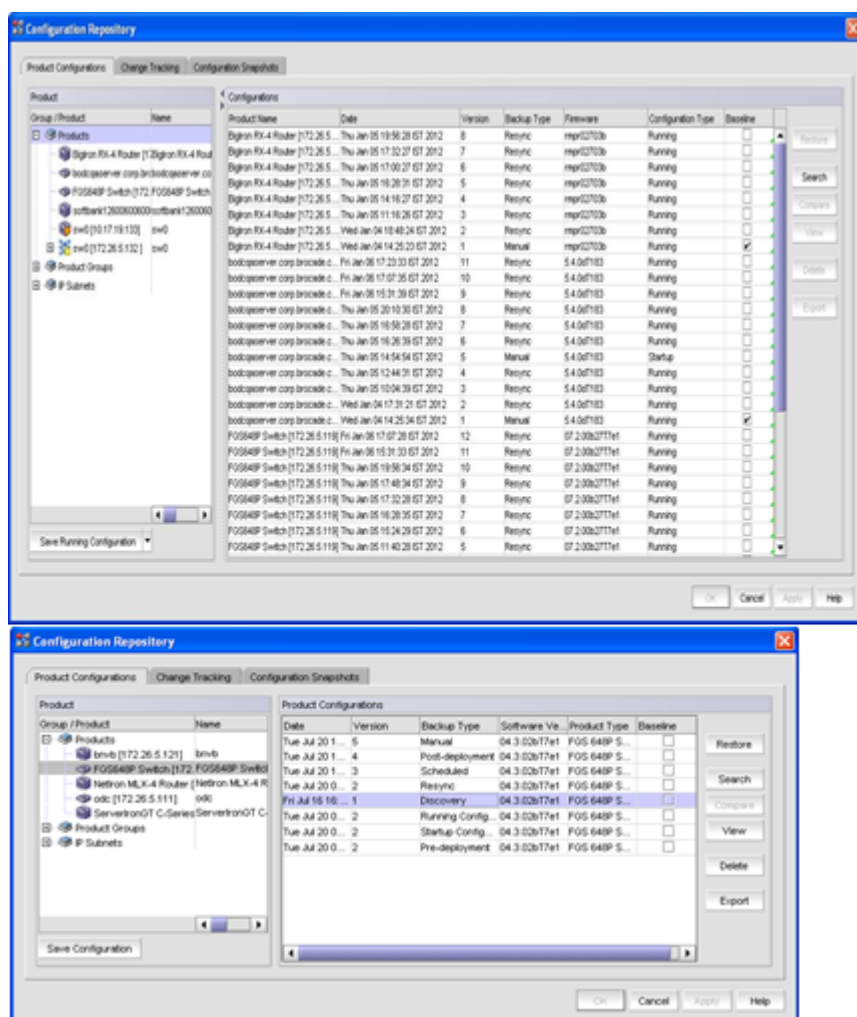

# Product Configuration Tab

From the Product Configuration tab, users can back up, save, restore, compare, view, delete, and export configuration files.

#### TABLE 2 Available Backup Options

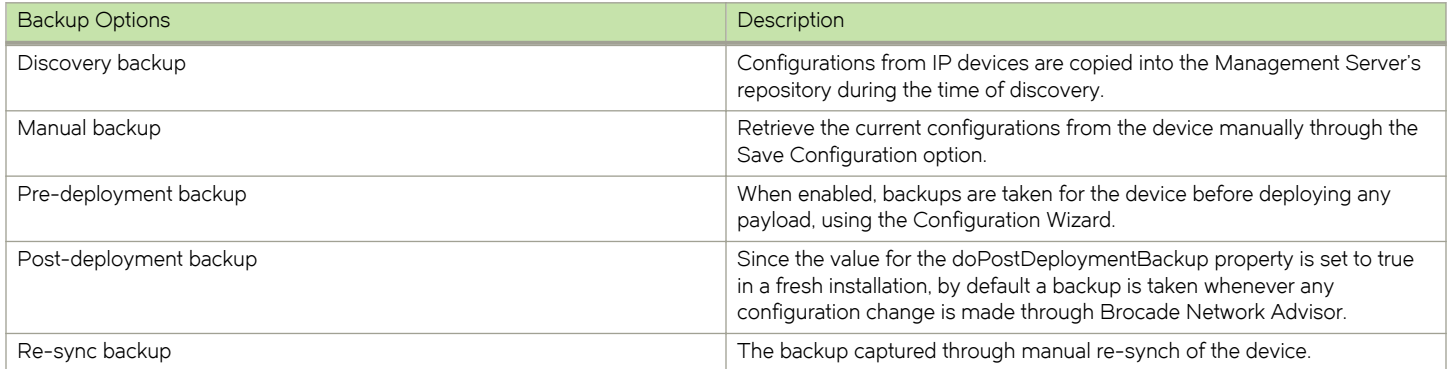

#### <span id="page-59-0"></span>TABLE 2 Available Backup Options (continued)

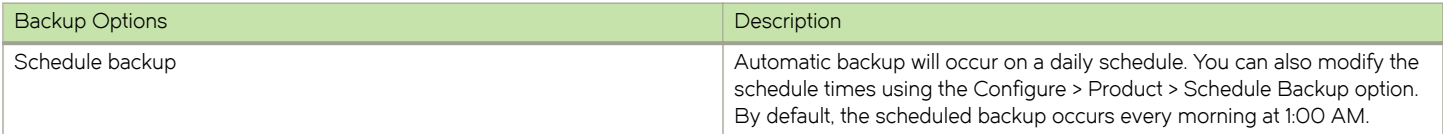

# Change Tracking Tab

Change Tracking compares the latest backup configuration with the baseline configuration for each product. If the baseline is not specified for a particular product, then the version previous to the latest backup configuration becomes the baseline. If only one version of the configuration file exists in the Management Server's repository, then that version is considered to be the baseline.

#### FIGURE 72 Change tracking tab

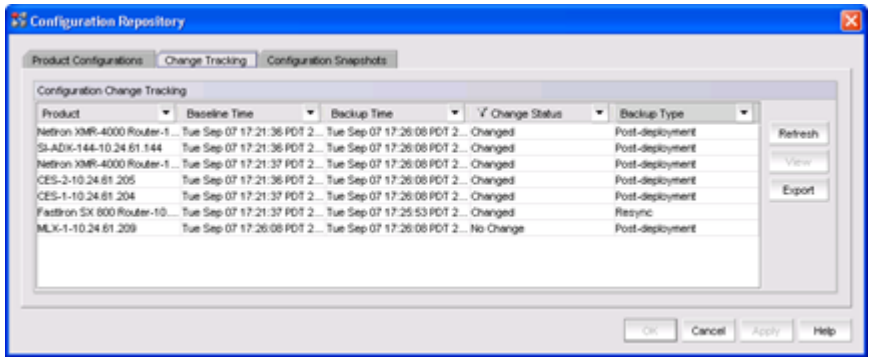

# Configuration Snapshots Tab

Output product monitoring commands are available as configuration snapshots in Brocade Network Advisor. To view these snapshots, users can select multiple products from the product tree to display the configuration snapshots that are available for that product.

Brocade Network Advisor provides users with the ability to grab the following configuration snapshots:

- ∙ Post-Snapshot-Generated after the new configuration is deployed to the device
- ∙ Pre-Snapshot-Generated before the new configuration is deployed to the device
- ∙ Manual-Generated manually by clicking the Save Snapshot button

#### Snapshot status type:

∙ Change—Difference between pre- and post-snapshot configurations

Error—An error was encountered in one or more product(s) during the deployment of the snapshots

Not Applicable—The product configuration deployment included only a pre-snapshot option

No change— No difference between pre- and post-snapshot configurations

#### FIGURE 73 Configuration Snapshots tab

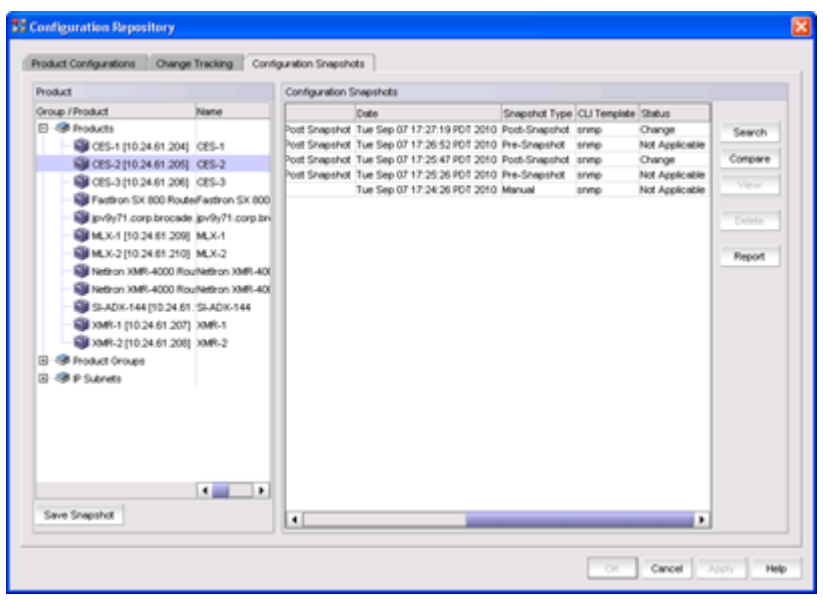

FIGURE 74 Configuration Compare Dialog with audit trail

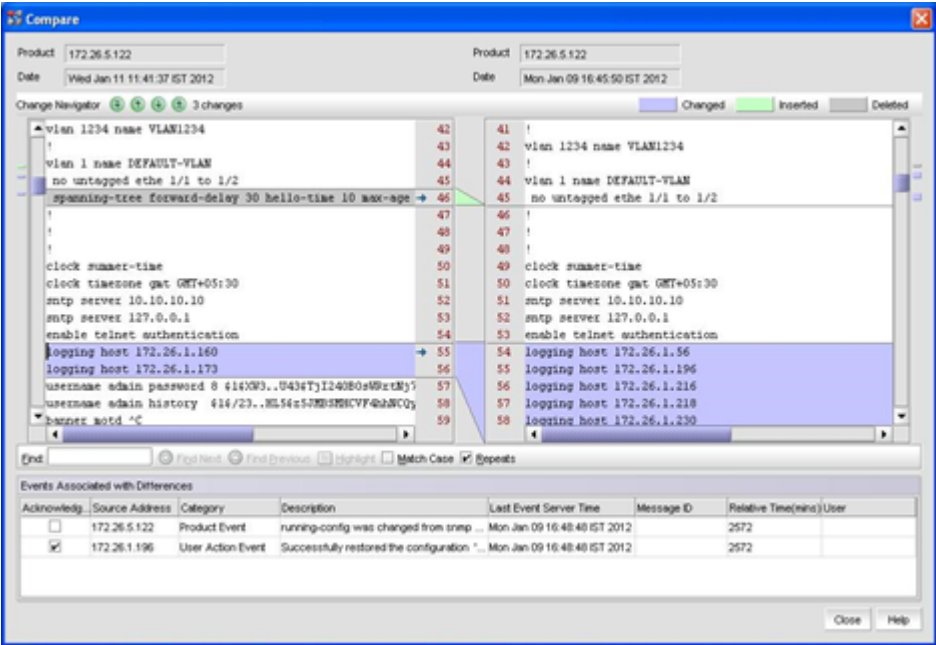

When comparing snapshots, an audit trail panel called Events Associated with Differences shows the Master Log events that occurred between the single product configurations selected.

# <span id="page-61-0"></span>Configuration Policy Management

Brocade Network Advisor supports compliance and policy monitoring of configuration changes.

Policy monitoring features include:

- ∙ A report that history users can explore
- ∙ Flexibility to specify dynamic targets
- ∙ Best-practice monitors for IP side
- ∙ Monitoring triggered based on events
- ∙ Reporting through e-mail
- ∙ Customizable policy for configuration compliance checks

Policy Monitor dialog can be launched from both the SAN and IP tabs. On either tab, a user can launch the Policy Monitor dialog from the main menu: select Monitor > Policy Monitor.

#### FIGURE 75 Policy Monitor dialog box

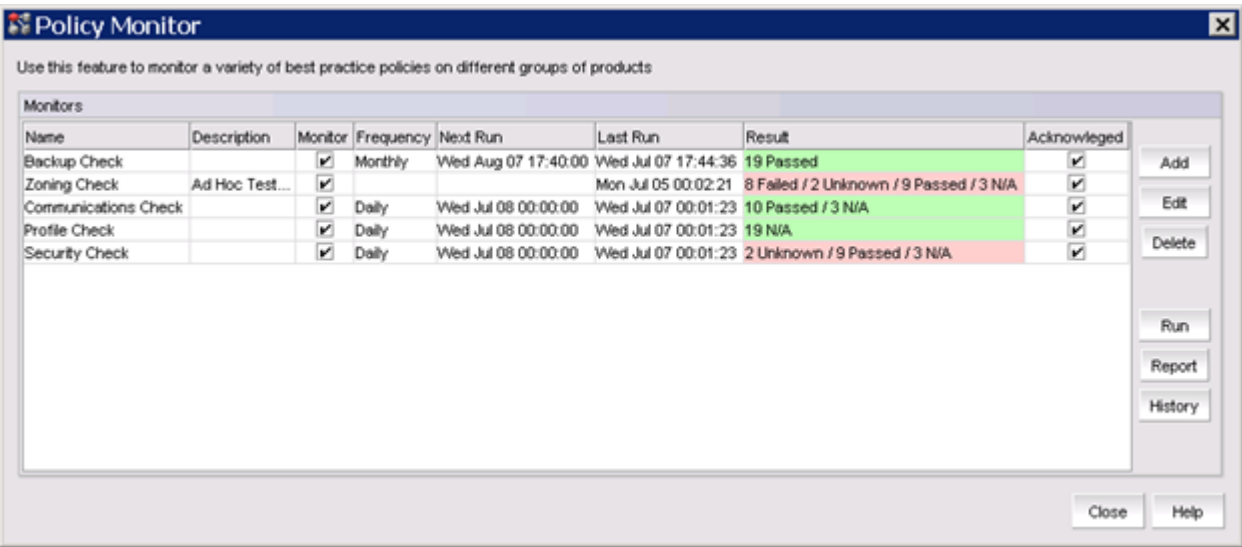

The monitoring categories are:

- ∙ Fabric checks
- ∙ Switch/router checks
- ∙ Host checks
- ∙ Management checks

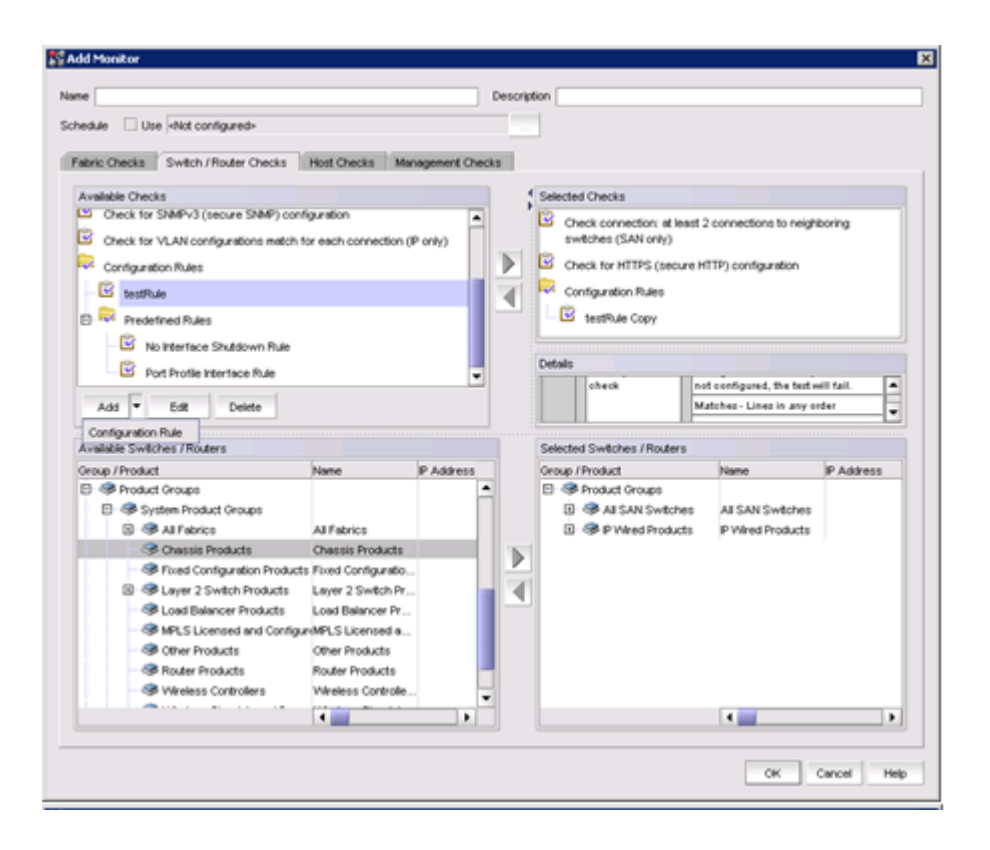

**SEAdd Monitor** Name Description Schedule Use -Not configured-Fabric Checks Switch / Router Checks | Host Checks | Management Checks | Available Checks Selected Check  $\overline{\mathbf{S}}$  Check connections: redundant connections to neighboring<br>switches (SAN only) Check for HTTPS (secure HTTP) configuration Þ Check for product configuration to send events to this server  $\overline{4}$ Check for product configuration to send Upload Failure Data Capture to an FTP server (SAN only) Check for SSH (secure Telhet) configuration Detail Check for SNMPv3 (secure SNMP) configuration Check for VLAN configurations match for each connection (IP ontvh Configuration Rules **B.** Predefined Rules No interface Shutdown Rule **Cont Profile Interface Rule** Add = Edit Delete Available Switches / Routers Selected Switches / Routers Group / Product P Address Group / Product P Address **图 @ Products** Þ **El** @ Product Groups S System Product Group ∢ User-Defined Device C **B** P Subnets  $4.101$  $_{\rm OK}$ Cancel Help

<span id="page-63-0"></span>FIGURE 76 Add Monitor dialog - Switch/Router Checks tab

Predefined policy checks are defined for fabrics and VLAN configuration matches (IP only). You can set up customized configuration rules. A configuration rule is a set of logical expressions constructed on the combination of Blocks/Conditions that are run against the latest configuration of the device available in the configuration repository.

# SNMP-based Monitoring

Brocade Network Advisor allows users to monitor the performance of IP products through SNMP Polling

- ∙ Generic and flexible collector framework for polling Management Information Base (MIB) objects
- ∙ Collection of single SNMP MIB or SNMP Expressions
- ∙ Historical and real-time data collection:
	- User-defined historical collectors (1- to 30-minute interval)
	- Pre-canned real-time collectors (20-second interval)
- ∙ Dynamic walking capability
- ∙ Retain historical data for up to two years
- ∙ nteractive charting capability and customizable reports and exporting capability (.csv or .png)

### SNMP Expression

Brocade Network Advisor ships with predefined expressions, but users can add, edit, duplicate, and delete expressions.

#### <span id="page-64-0"></span>FIGURE 77 SNMP Expression dialog box

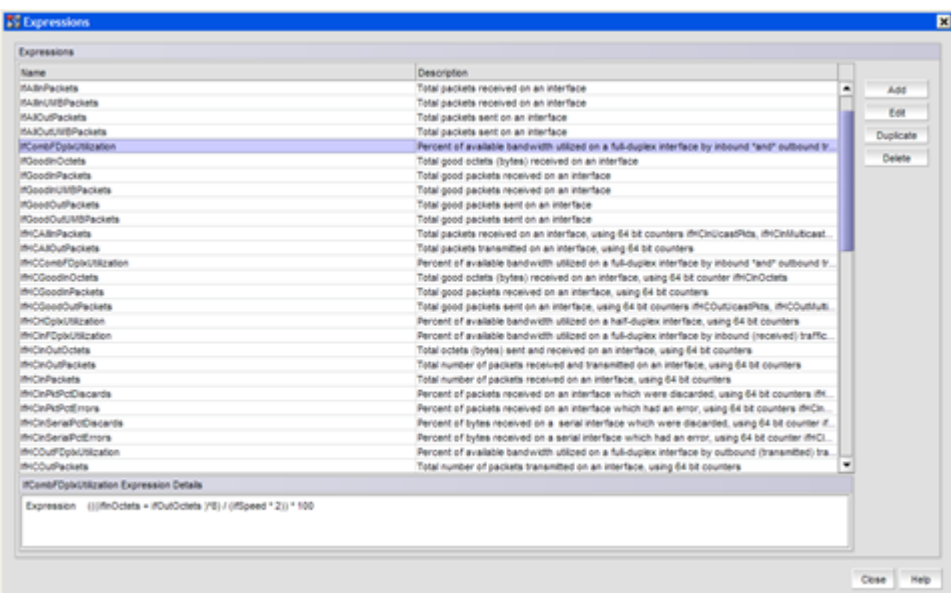

# Adding Dashboard Monitors from Graphs

If the user has already defined historical or real-time charts for any products or port measures, those charts can be created as time series monitors and displayed in the Dashboard.

<span id="page-65-0"></span>FIGURE 78 Publishing from a real-time graph

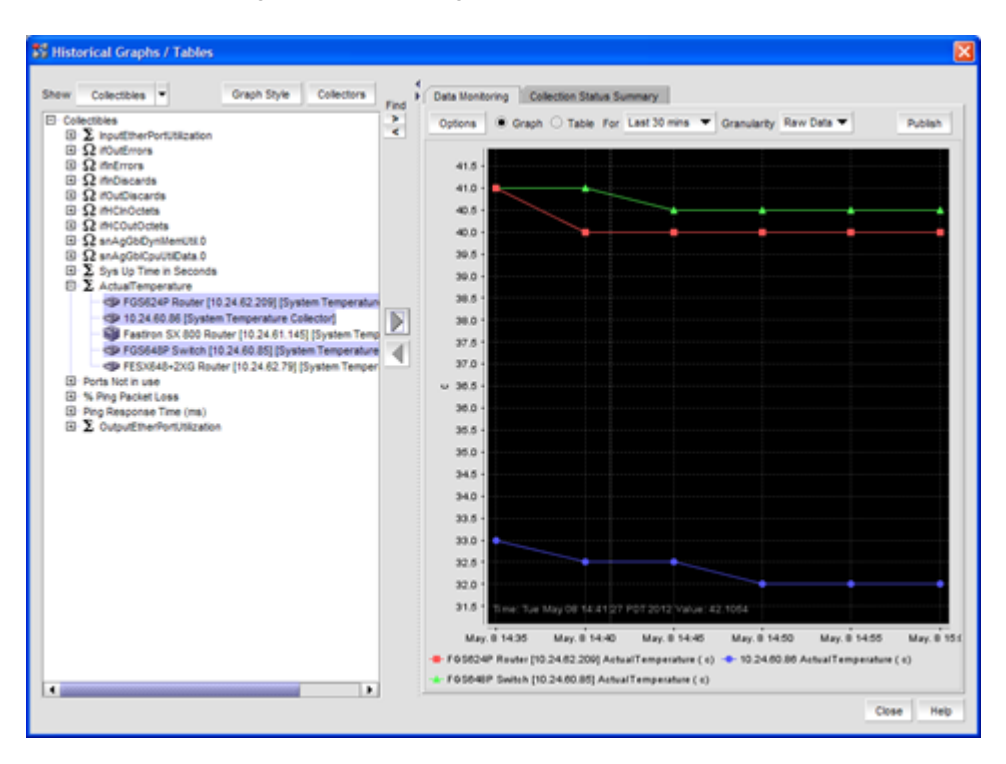

# Troubleshooting Drill Down

Users can launch the historical performance dialog box from the dashboard widgets.

FIGURE 79 Drill-down action from Top N or Bottom N Monitor (IP)

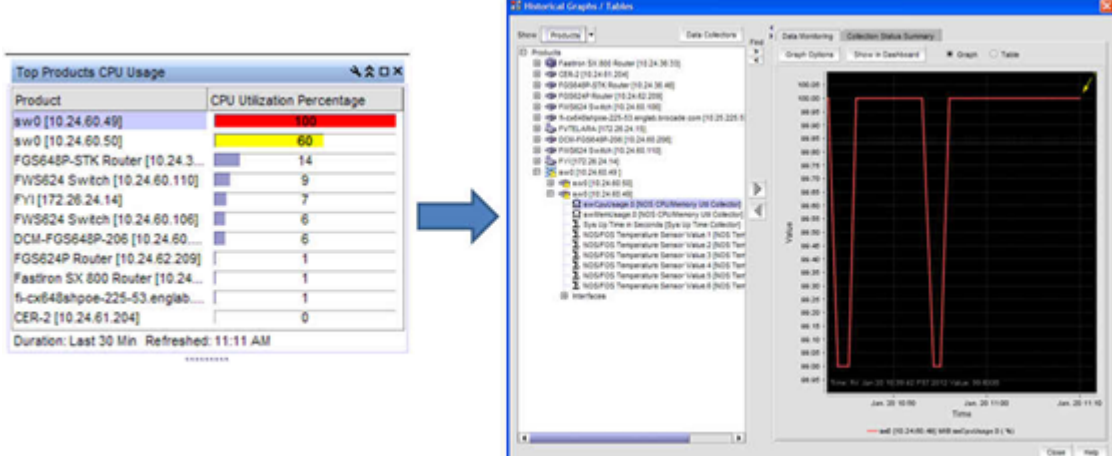

# <span id="page-66-0"></span>s-Flow-based Monitoring

sFlow-based performance dashboards are supported for IP, VLAN, MAC, and VM flows. Users can launch the Monitor sFlow dialog box from the main menu: Monitor >Traffic Analysis > Monitor sFlow.

sFlow is used to capture traffic data in switched or routed networks. It uses sampling technology to collect statistics from the devices. In sFlow Monitoring, Brocade Network Advisor collects sFlow data from the products discovered through Brocade Network Advisor. It shows detailed user-traffic information, identifies top talkers and in/out ports used by end devices, and performs traffic control on the in/out ports. Users can see the top reports based on different L2/L3/L4 protocols. Users can see group-level and device-level reports, and they can export the report data.

The Monitor sFlow dialog box displays products with their sFlow report availability. Users can select the product or group and launch the report by clicking the View button.

FIGURE 80 Monitor sFlow dialog box

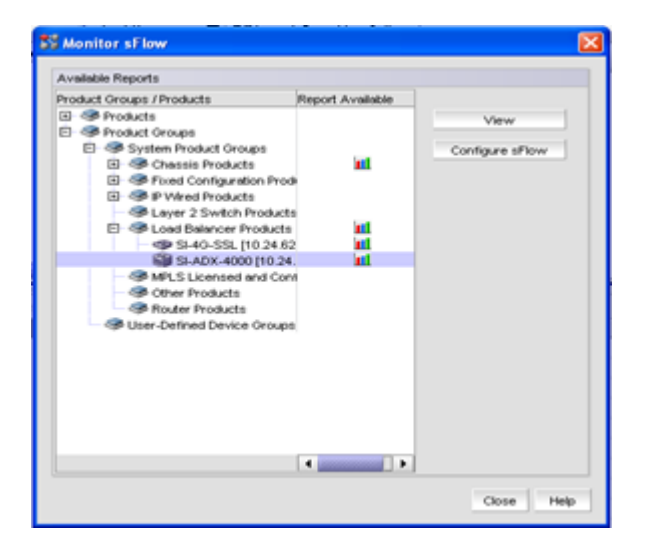

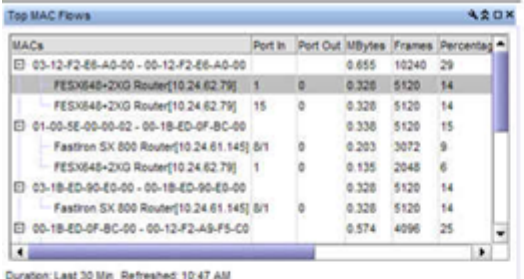

 $- 4 × 1$ **DAY** e be po  $\overline{\mathbf{Q}} = \mathbf{Q} \quad \text{or} \quad \overline{\mathbf{Q}} = \mathbf{Q} \mathbf{Q} + \mathbf{Q} \mathbf{Q} \mathbf{Q} + \mathbf{Q} \mathbf{Q} \mathbf{Q} + \mathbf{Q} \mathbf{Q} + \mathbf{Q} \mathbf{Q}$ tin sFlow Monitor Repo End Date/Time Span Measure Refunds<br>200 | Mars W 18 N Frames N 15mm N | 1981 | Category Report Graph<br>L2 Reports of MAC or Sar of **Z Graph ETable D Show Host Nam** Top MAC Talkers - FESX648 2XG Router(10.24 62.79)<br>Fri Feb 10, '12 10:00 AM - 11:00 AM PST Previous Span  $1,500$ User (802.1s) on VLAN EN<br>Out in Out in Port Ethernet GoS Frames. MDytes. Out **So** rce Destin Source 051272 E6A600 12.268  $\begin{array}{r} 0.798 \\ 0.005 \\ 0.462 \\ 0.793 \\ 0.793 \\ 0.793 \\ 0.793 \\ 0.737 \\ 0.737 \\ 0.737 \\ 0.737 \\ 0.737 \\ 0.737 \\ 0.737 \\ 0.737 \\ 0.737 \\ 0.737 \\ 0.737 \\ 0.737 \\ 0.737 \\ 0.737 \\ 0.737 \\ 0.738 \\ 0.738 \\ 0.737 \\ 0.739 \\ 0.739 \\ 0.739 \\ 0.739 \\ 0.739 \\ 0.$ 03124243400  $\frac{\alpha}{\alpha}$  $rac{0}{0}$ T.  $\begin{array}{c} 0.004 & 0.004 \\ 0.01342454340 \cdot 0.31242454340 \cdot \end{array}$ 22,520<br>6,144<br>6,164<br>2,540<br>2,540 00-10-03-07-00-00 00/12/72 AS/FLCD  $\infty$  $0 - 1$ -------------------------001272454016 0140-0240-0040  $\alpha$ ٥Ï 00124249-00-10 - 01-00-C2-00-00-00 010048-00002 **M. 16.61-M AC-00**  $\overline{\Omega}$  $0$ 2.548<br>2.649<br>2.548<br>2.548<br>1.624<br>1.624 **10-FED-BLFS** 0100-020800-00 ze.  $0 - 0$ 34.00 M M 40 010042050500  $168 - 00$ 0 nove nove<br>00-26-36-16-36-42 - 01-00-C2-00-00-37,888<br>1.624<br>1.624<br>1.624  $155 - 66$ 36 24 38 14 36 48 81-80-02-00-00-00  $\sim$ w times june<br>00-24-38-42 - 01-80-C2-00-00-00 124942463047 mannan  $1.95 - 0.1$ **Silvanner**  $6 - 5005$ 

#### <span id="page-68-0"></span>FIGURE 81 Drill down action to a sFlow report from a top flow monitor

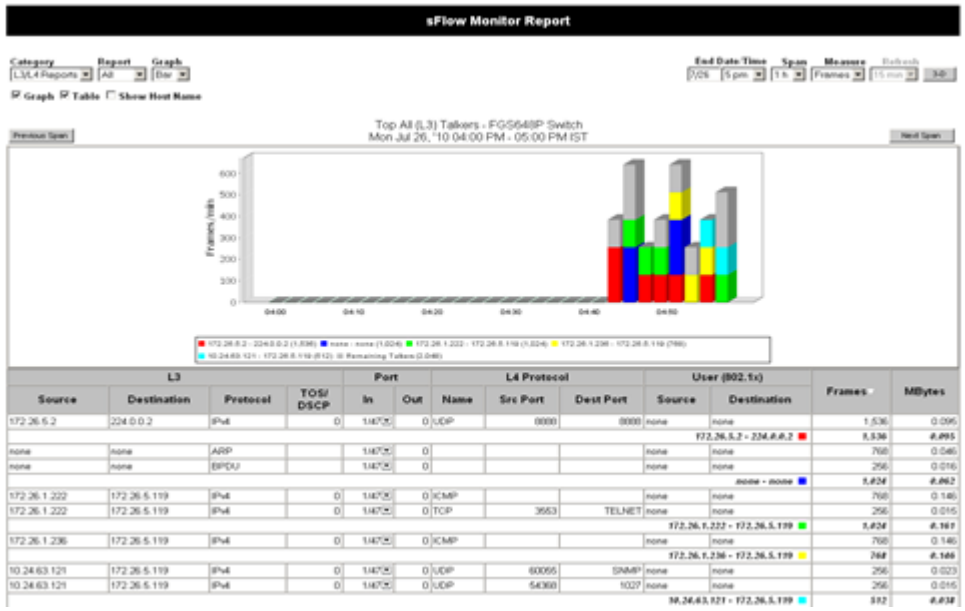

# Appendix

Brocade Network Advisor is available with flexible package and licensing options for a wide range of network deployments and for future network expansion. The no-cost Brocade Network Advisor Professional offering is included with any Brocade hardware purchase

# Brocade Network Advisor SAN Package Offerings

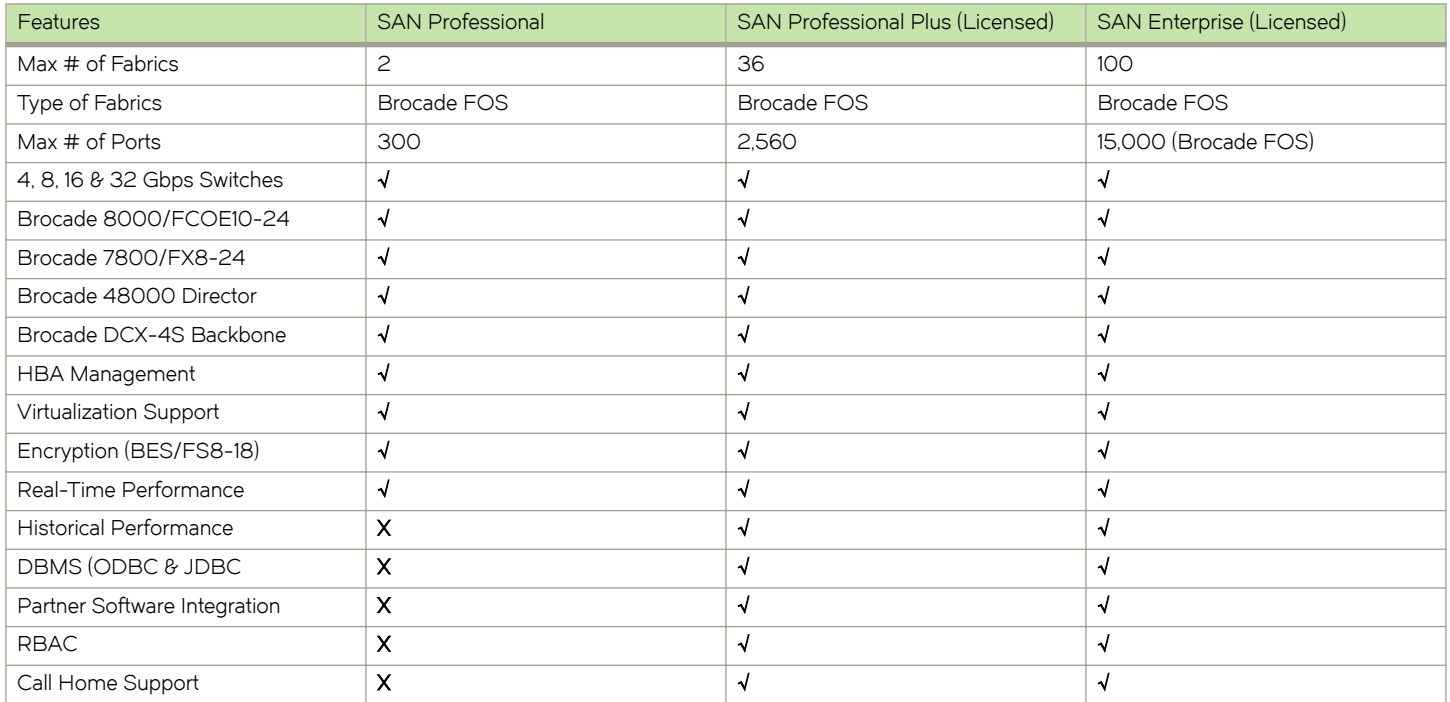

<span id="page-69-0"></span>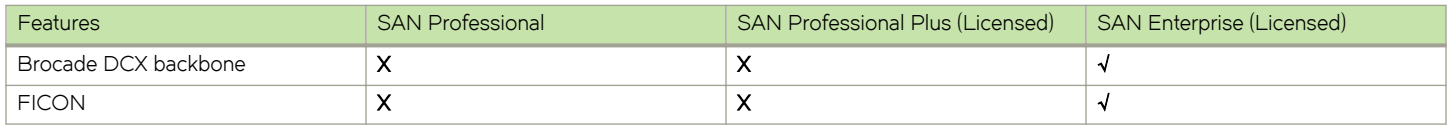

√ Fully supported

X Not supported

# Brocade Network Advisor IP Package Offerings

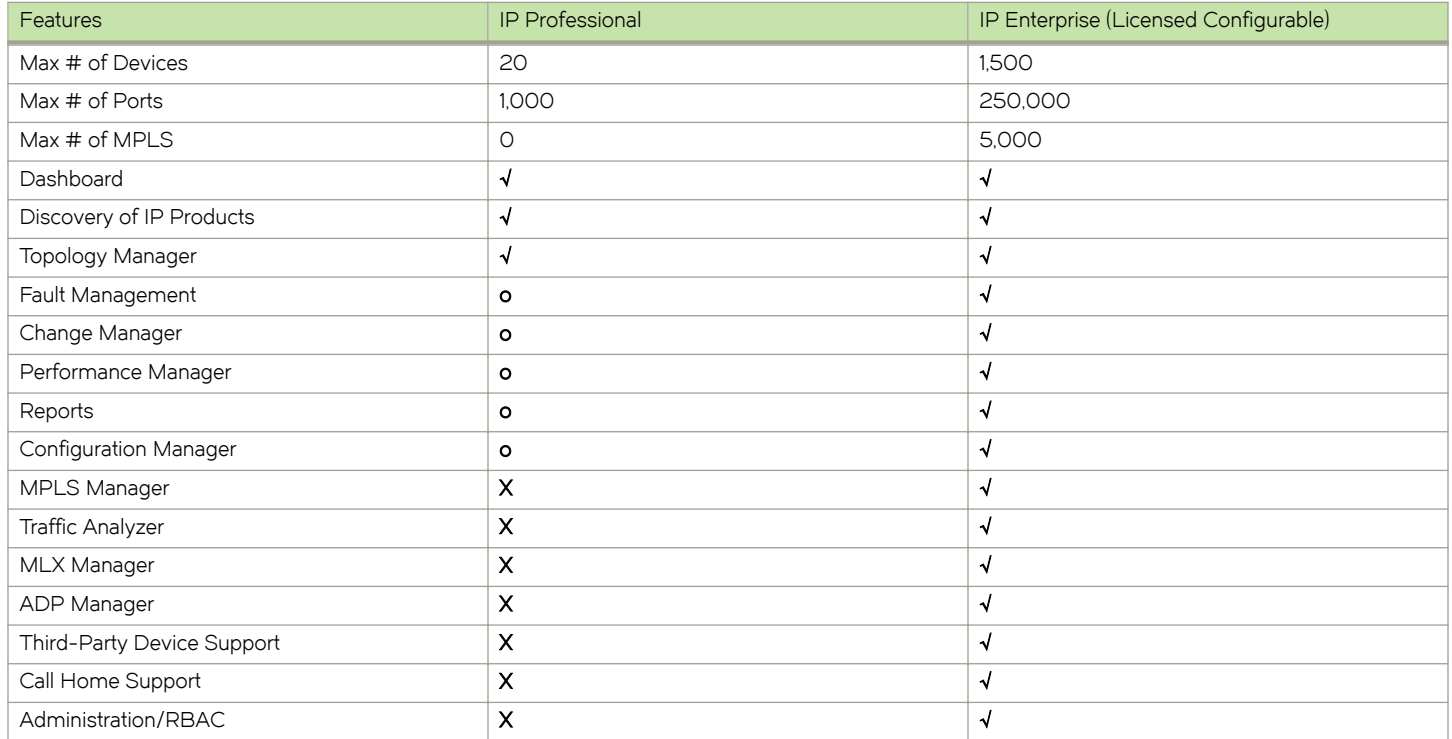

√ Fully supported

o Partial support

X Not supported

# Upgrade Paths

In addition to supporting Brocade Network Advisor version upgrades, Brocade Network Advisor provides a non-disruptive path and functional continuity for organizations that are upgrading from Brocade IronView Network Manager (INM) or Brocade Data Center Fabric Manager (DCFM).

Refer to one of the following migration briefs for complete details on supported upgrade paths and migration options:

- ∙ Migrating from Brocade Data Center Fabric Manager to Brocade Network Advisor
- ∙ Migrating from Brocade IronView Network Manager to Brocade Network Advisor

# <span id="page-70-0"></span>System Requirements

Brocade Network Advisor software and documentation are available via download. The software may run on the following operating systems on a supported host system. For details about the required host system specifications and supported operating systems please refer to the release notes.

# How to Obtain Brocade Network Advisor

Visit the Brocade Network Management Software page for software information and downloads: www.brocade.com/management

- ∙ The no-cost Brocade Network Advisor Professional offering is included with any Brocade hardware purchase. You can download it from www.brocade.com/management.
- ∙ Users can upgrade from a Professional offering by adding a new license key. Users can upgrade from SAN Professional to SAN Professional Plus or SAN Enterprise, or users can upgrade from IP Professional to IP Enterprise.

### Maximizing Investments

To help optimize technology investments, Brocade and its partners offer complete solutions that include education, support, and services. For more information, contact a Brocade sales partner or visit www.brocade.com.